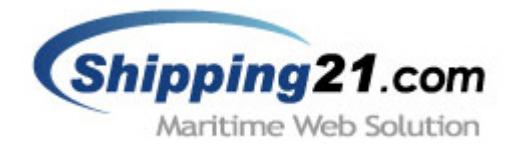

# **WEB Messaging System Manual**

# 웹 전송 시스템 매뉴얼

Version 2.1 Sep 2005

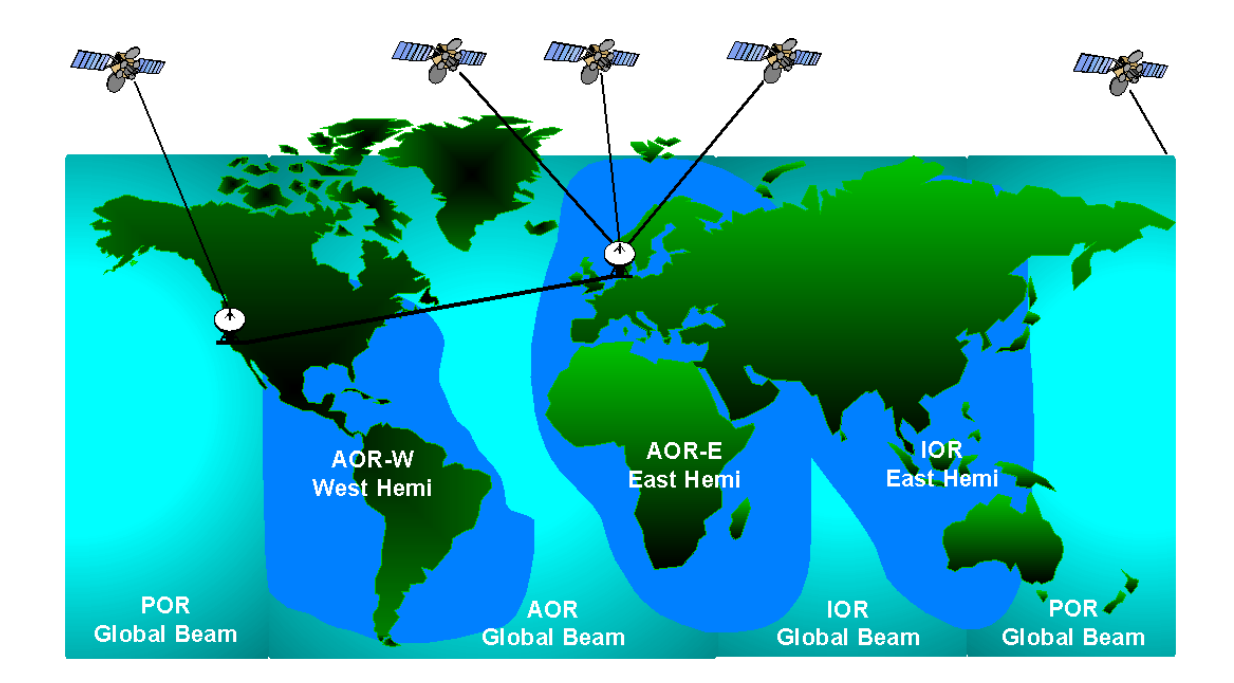

Copyright(c) 2002-2005 Shipping21.com™ is a trademark of Arion Communication Co., Ltd. 아리온통신㈜ 전화. 02 761 7512, 팩스. 02 6670 3370 메일.sales@arionit.com

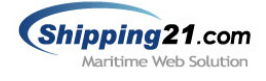

목 차

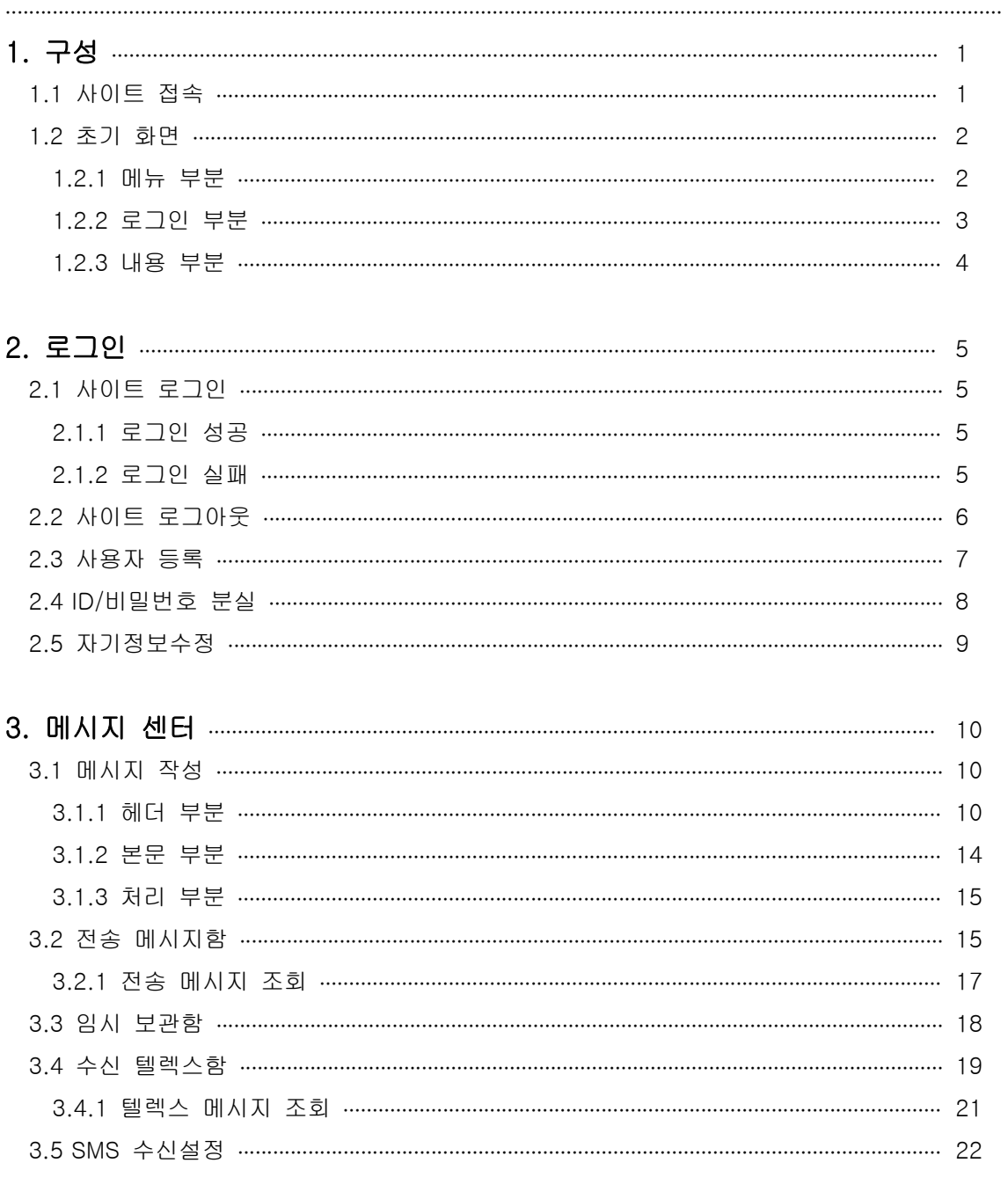

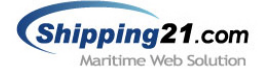

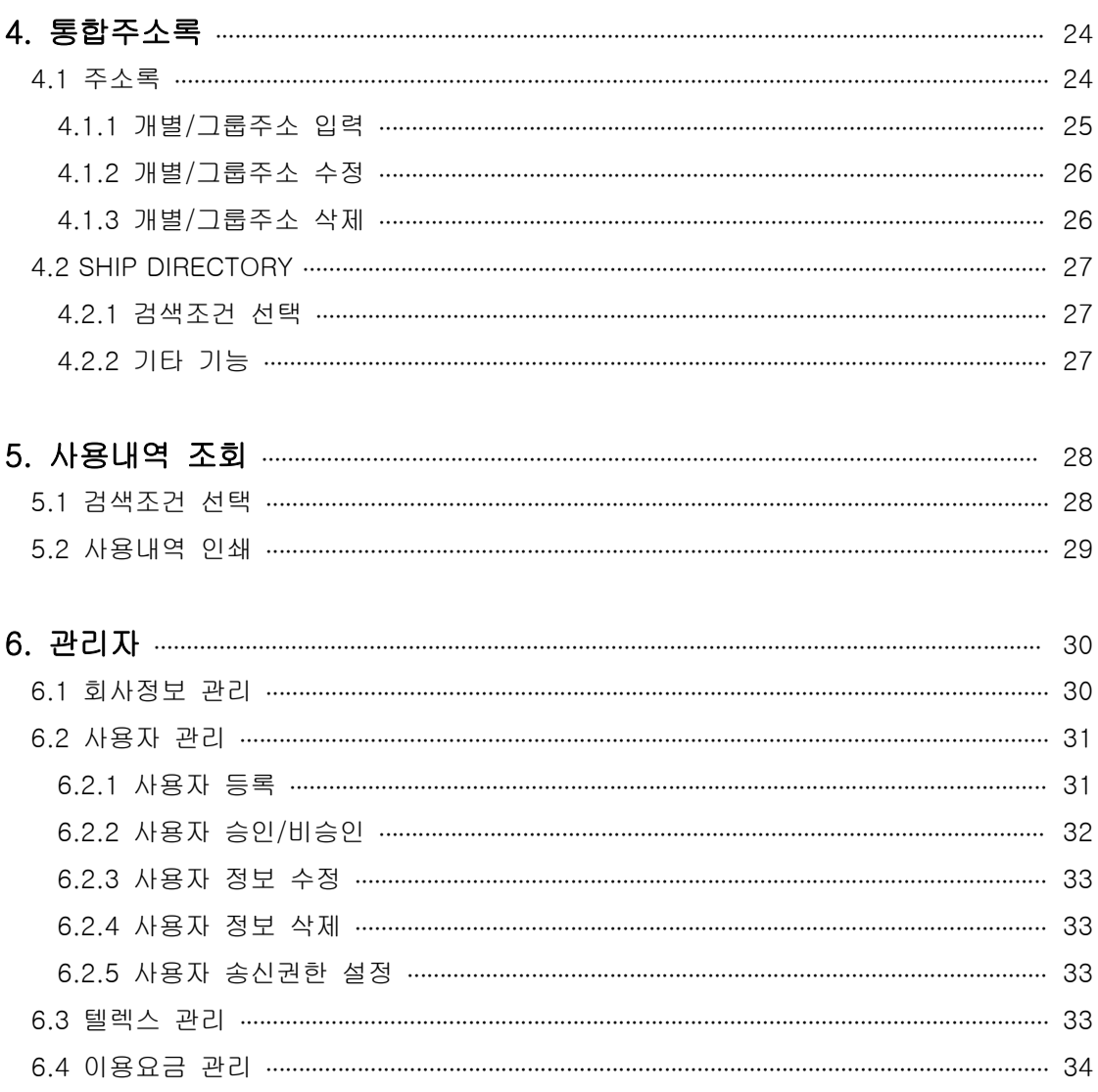

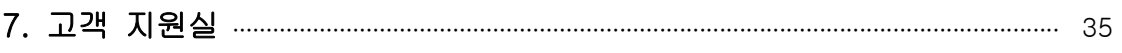

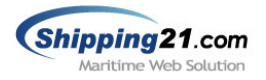

# 1. 구성

# 1.1 사이트 접속

쉬핑21 웹 전송 시스템을 사용하기 위하여 브라우저를 실행시킨 후 그림과 같이 주소란에 서브 디렉토리명을 입력합니다. (소문자로 입력합니다.)

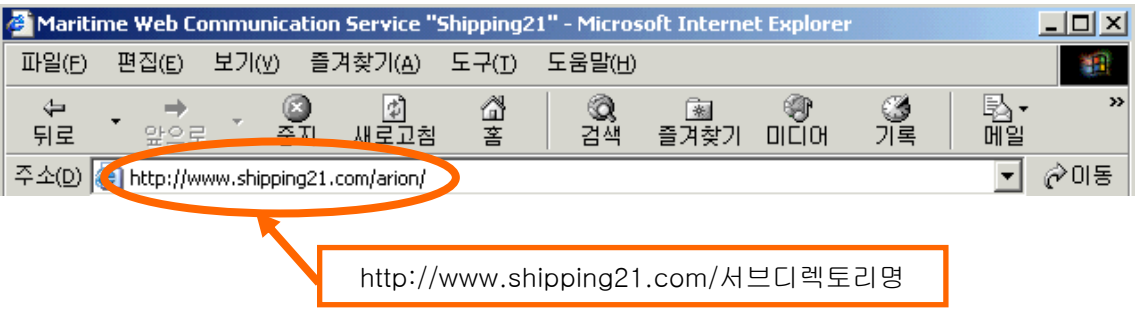

■ 서브디렉토리명: 쉬핑21 시스템 개설시 부여되는 회사만의 고유 디렉토리명입니다. 주소입력 후 엔터를 치면 아래 그림과 같이 쉬핑21 사이트로 접속합니다.

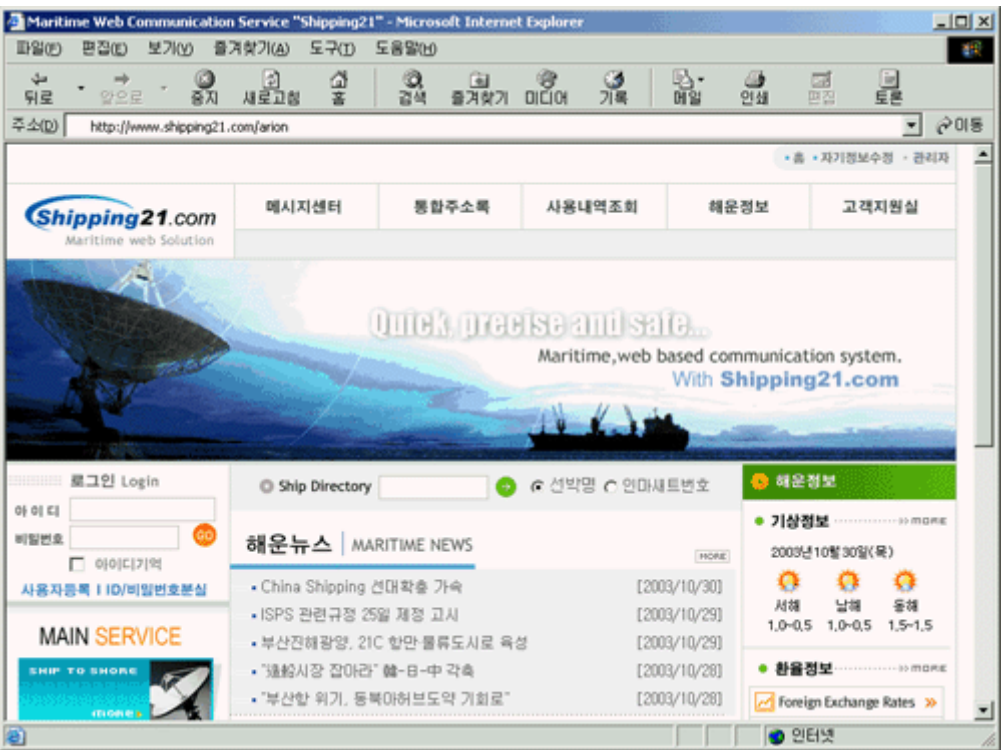

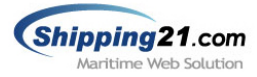

# 1.2 초기 화면

사이트에 접속하면 아래 그림과 같이 초기 화면이 나옵니다. 초기 화면은 각각 메뉴 부분, 로그인 부분, 내용 부분으로 나뉘게 됩니다.

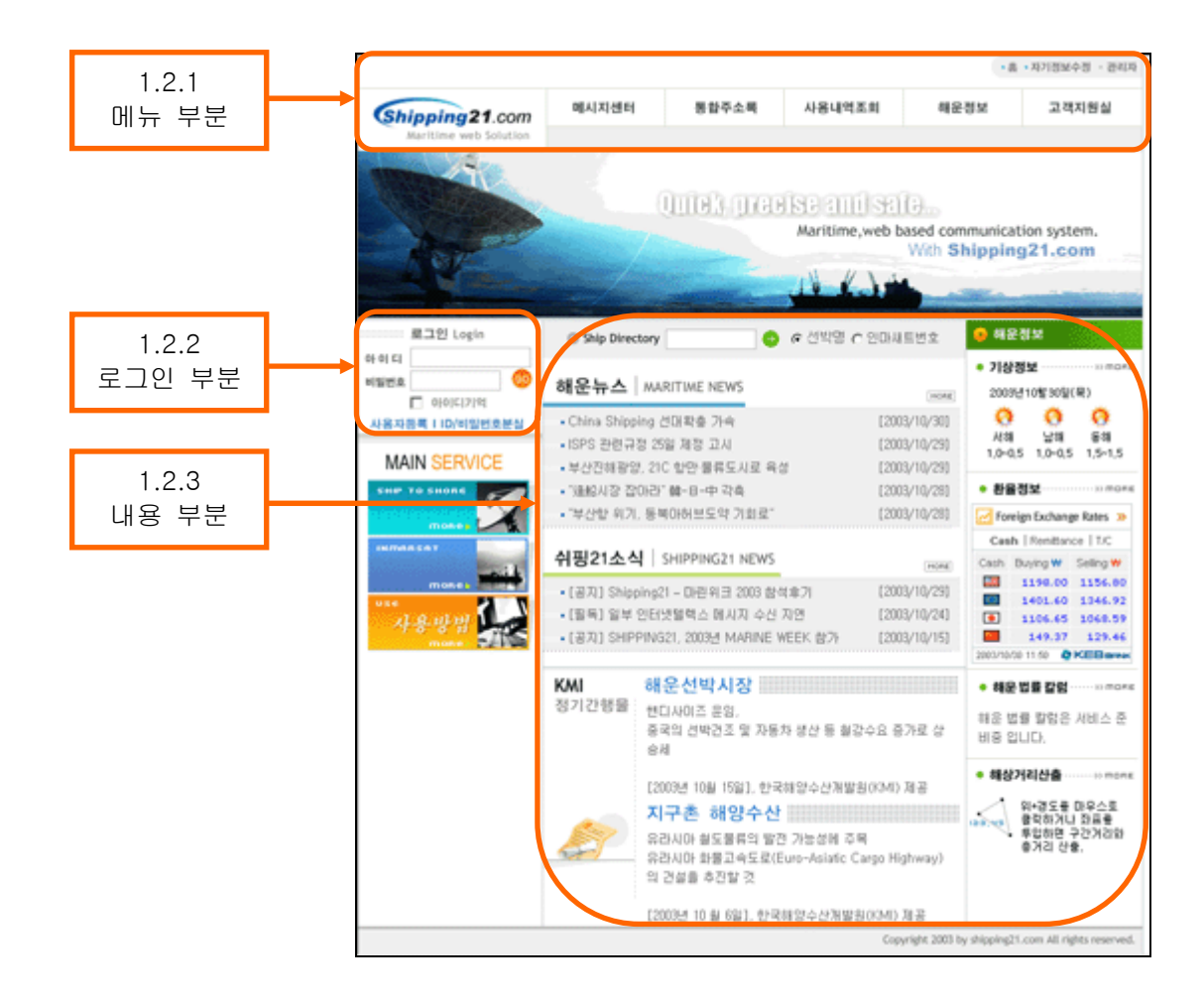

# 1.2.1 메뉴 부분

쉬핑21 의 전반적인 기능을 포함합니다 .

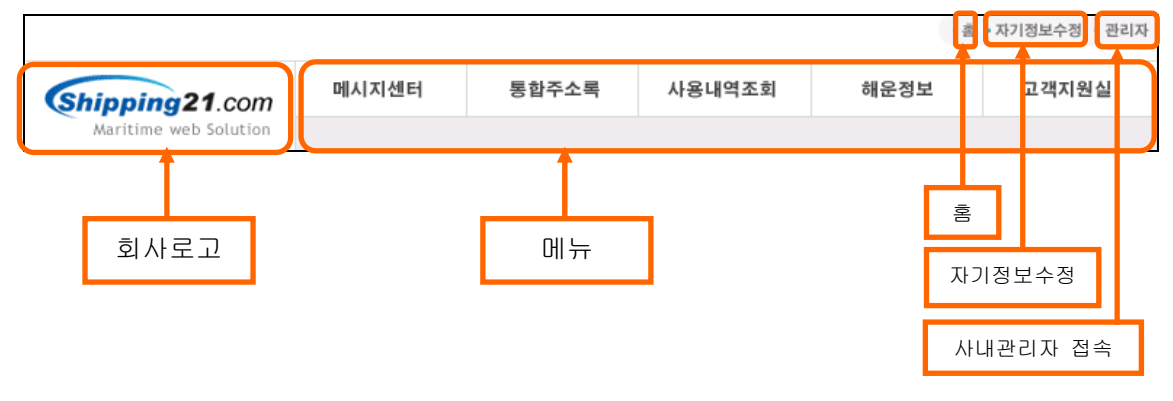

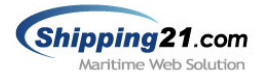

▣ 회사로고: 쉬핑21 시스템을 사용하는 해당 업체의 로고를 넣는 부분입니다. 이 로고를 누르면 해당 업체의 메인 화면으로 이동합니다.

- 메뉴: 쉬핑21 주 메뉴로써 메시지센터, 통합주소록, 사용내역조회, 해운정보, 고객지원실 로 나뉘어지며 각각의 메뉴는 하위메뉴를 가지고 있습니다.
- 홈: 홈을 누르면 해당 업체의 메인 화면으로 이동합니다.
- 자기정보수정: 비밀번호, 이메일 주소, 서명등을 변경 할 수 있습니다.
- ▣ 사내관리자: 해당 업체의 관리자로 위임 받은 사용자만 접속 할 수 있습니다.

# 1.2.2 로그인 부분

쉬핑21 웹 전송 시스템은 로그인 해야만 사용할 수 있습니다

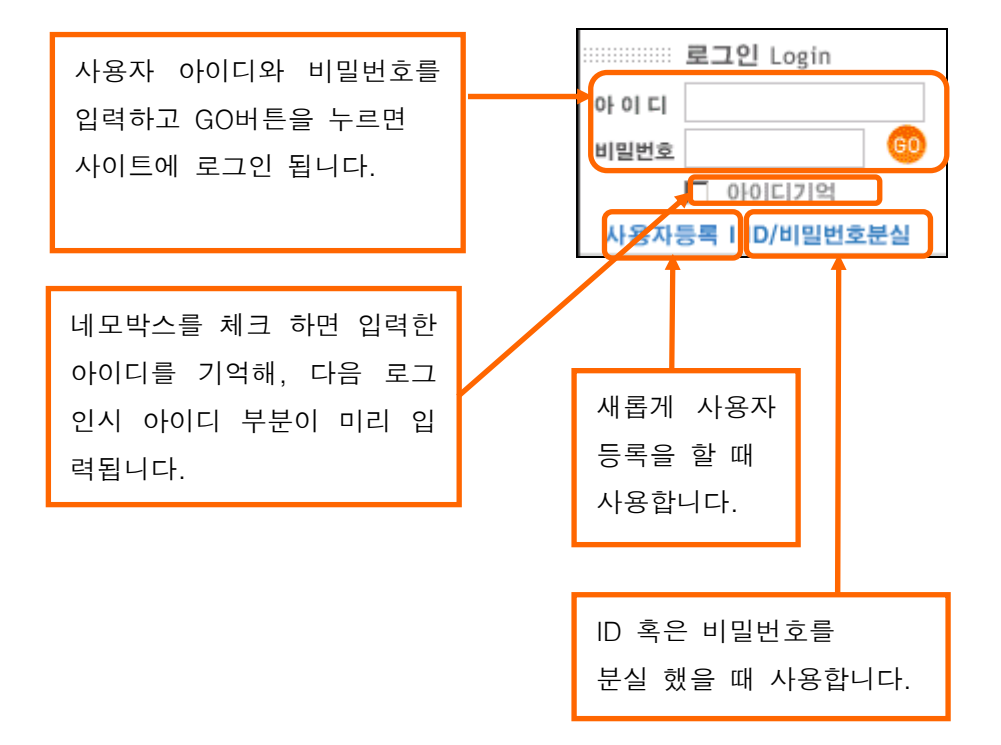

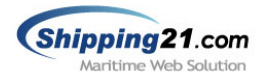

# 1.2.3 내용 부분

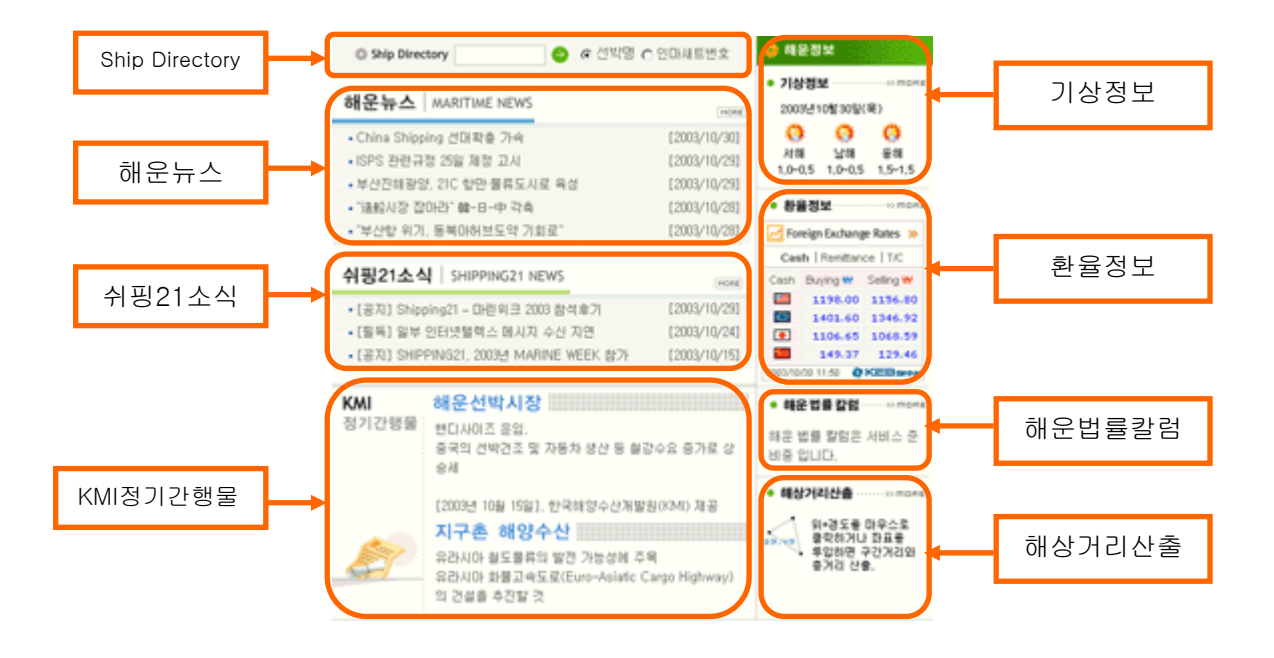

■ Ship Directory: 쉬핑21이 보유하고 있는 십만 건 선박정보를 기반으로 선명 및 인마새트 번호등을 검색 할 수 있습니다.

- 해운뉴스: 현재 이슈화 돼 있는 해운관련 정보를 확인 할 수 있습니다.
- 쉬핑21소식: 쉬핑21의 새로운 소식들을 전합니다.
- ▣ 기상정보: 서해, 남해, 동해의 현재 날씨를 실시간으로 확인 할 수 있습니다.
- 환율정보: 외환은행에서 제공되는 환율정보를 실시간으로 확인 할 수 있습니다.
- ▣ 해운법률칼럼: 해운법률에 대한 변호사들의 칼럼을 확인 할 수 있습니다.
- 해상거리산출: 위도와 경도의 좌표지정으로 구간거리와 총거리를 산출 할 수 있습니다.
- ▣ KMI정기간행물: 한국해양수산개발원 제공으로 정기적인 "지구촌 물류 소식" 및 "선박 시
- 장 동향 보고서"를 통해, 빠르게 변화 하는 국내외 해운업계의 동향을 파악할 수 있습니다.

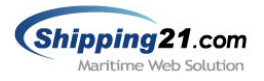

# 2. 로그인

# 2.1 사이트 로그인

쉬핑21 웹 전송 시스템을 이용하기 위해선 사이트에 로그인 해야 합니다.

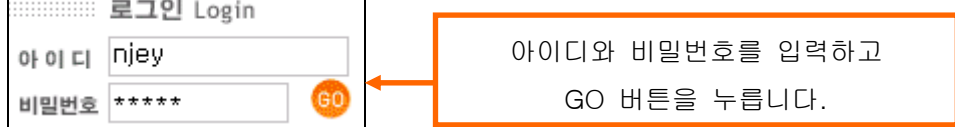

# 2.1.1 로그인 성공

쉬핑21 사이트 로그인에 성공하면 아래와 같은 그림이 나옵니다.

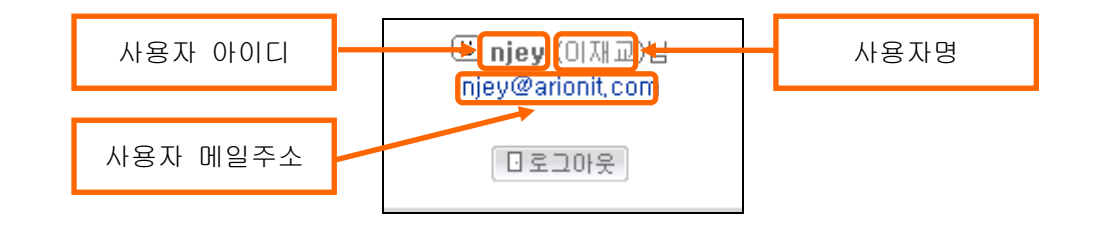

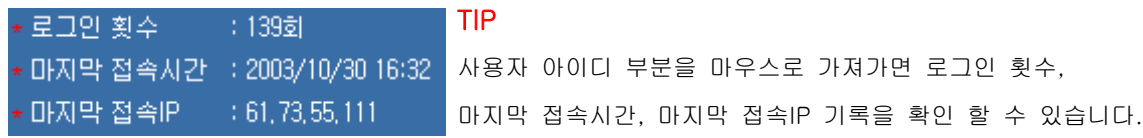

# 2.1.2 로그인 실패

쉬핑21 사이트 로그인에 실패하면 아래와 같은 그림이 나옵니다.

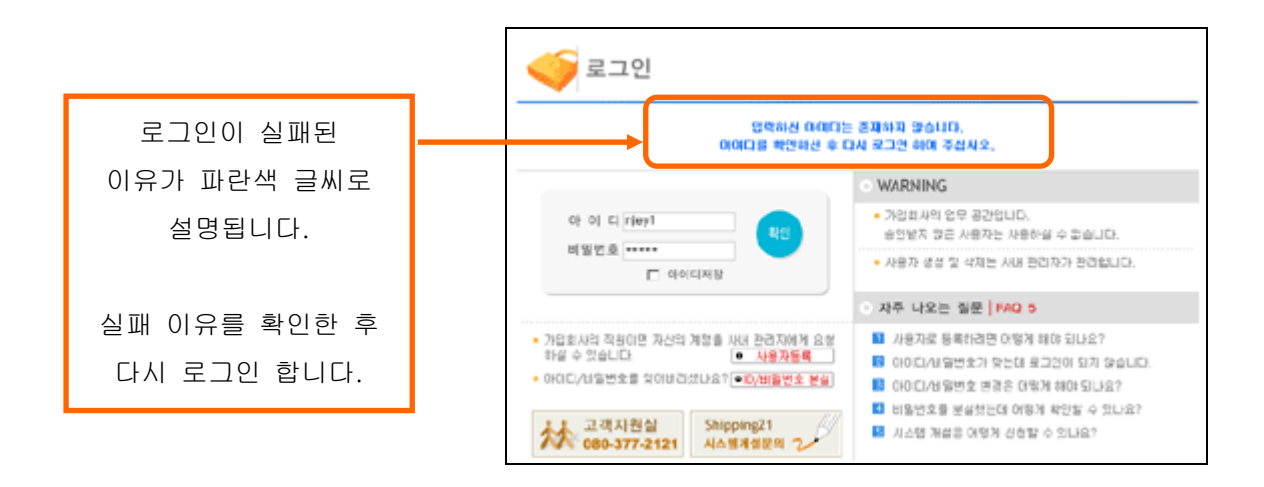

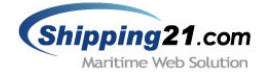

#### ▣ 로그인 실패 사유 설명

- ① 입력하신 아이디는 존재하지 않습니다. 아이디를 확인하신 후 다시 로그인 하여 주십시오. -> 쉬핑21 사용업체에 해당 아이디가 없는 경우입니다.
- ② 입력하신 아이디와 비밀번호가 일치하지 않습니다. 비밀번호는 대소문자 구분하니 확인 후 다시 로그인 하여 주십시오. -> 해당 아이디의 비밀번호가 틀린 경우입니다.
- ③ 입력하신 아이디는 사내관리자의 승인이 완료되지 않은 상태입니다. 사내관리자에게 확인 후 다시 로그인 하여 주십시오. -> 해당 아이디가 로그인 할 수 있는 권한이 없는 경우입니다.
- ④ 서비스를 이용하시려면 로그인 하여 주십시오. -> 사용자 세션이 끊긴 경우입니다.
- ⑤ 귀사의 요금정산이 확인되지 않아 일시 사용 정지 중 입니다. 시스템 활성 요청을 아리온(주)으로 문의해 주시길 바랍니다. (080-377-2121) -> 요금이 미납 되 사용이 일시 정지인 경우입니다.

# 2.2 사이트 로그아웃

 버튼을 누르면 아래와 같은 그림이 나오며 사이트에서 안전하게 로그아웃 됩니다.

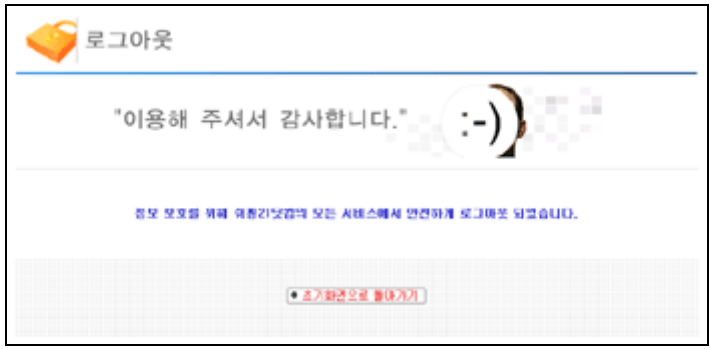

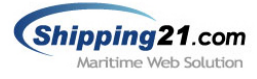

# 2.3 사용자 등록

신규 사용자 등록 페이지 입니다.

G 주의사항 : 해당 업체에 중복된 아이디, 이메일로는 가입이 불가능합니다.

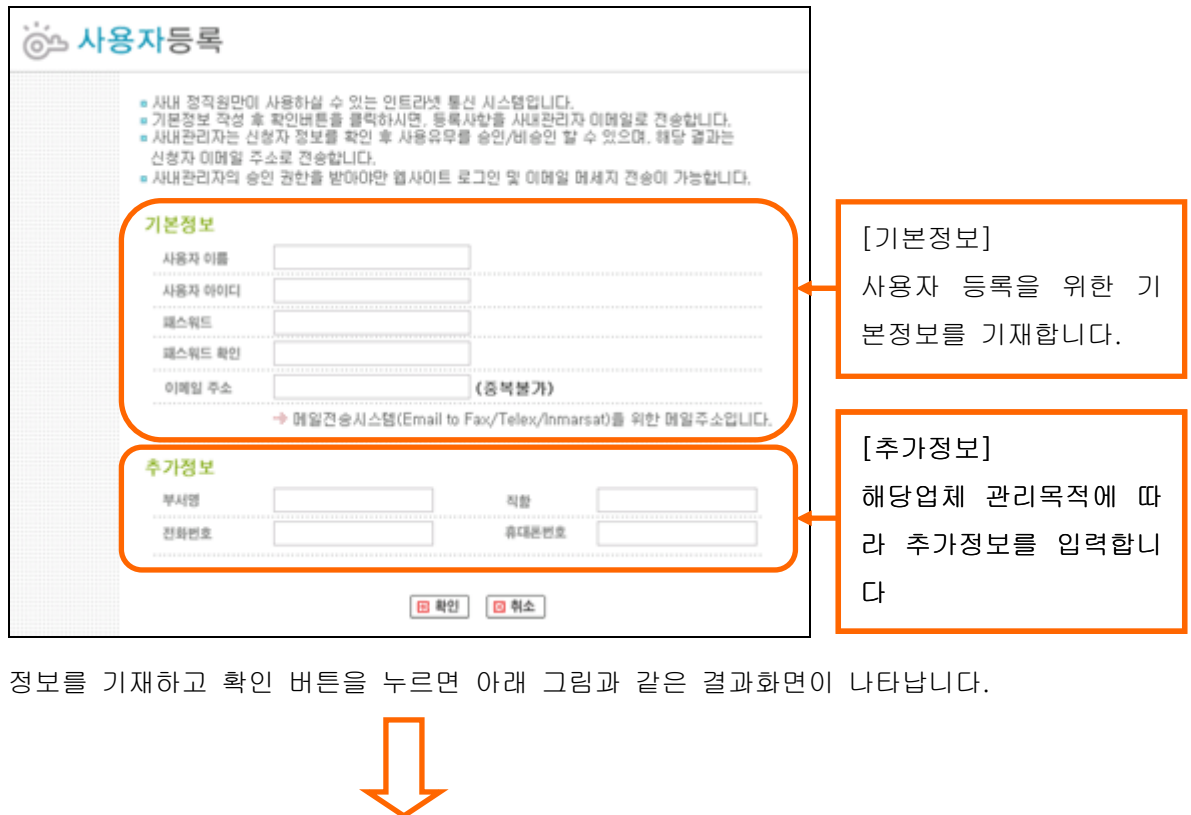

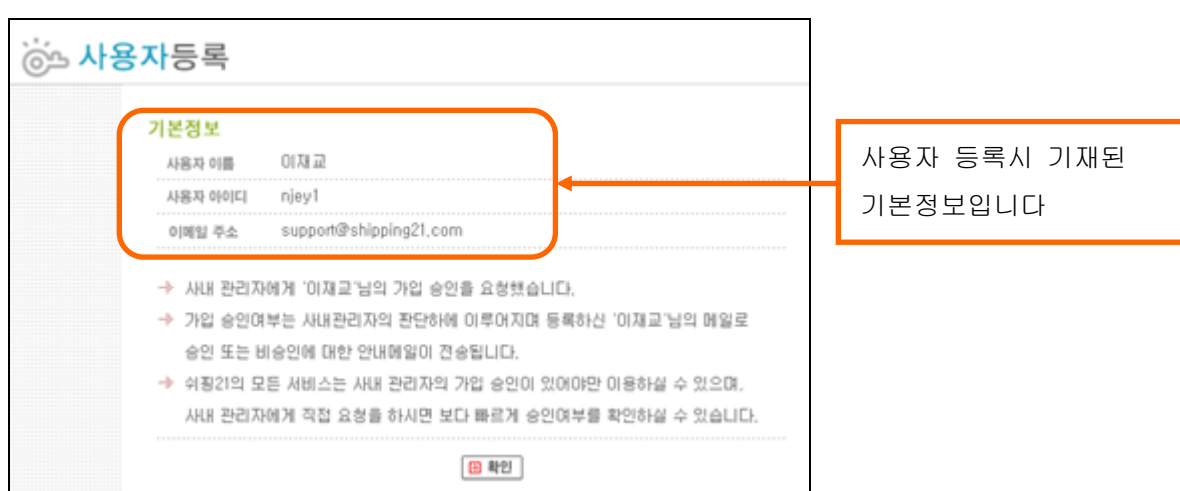

■ 주의사항 : 사용자 등록 완료 후 사내 관리자의 승인이 있어야만 쉬핑21 사이트에 로그인이 가능합니다.

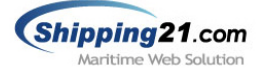

# 2.4 ID/비밀번호 분실

아이디 혹은 비밀번호를 분실했을 경우 사용됩니다.

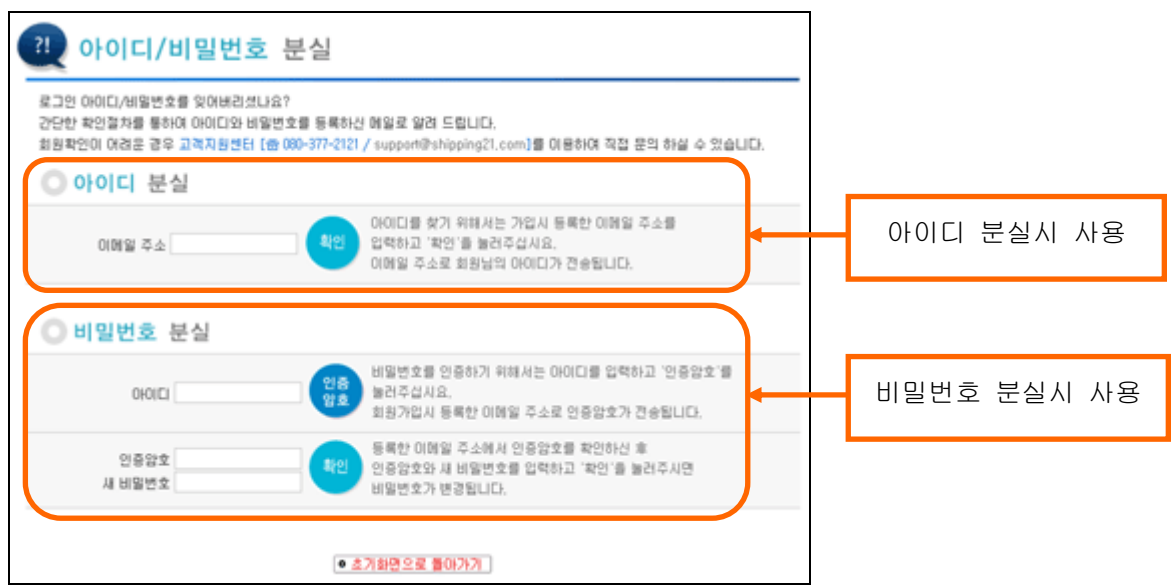

#### ▣ 아이디 분실

가입시 등록한 이메일 주소를 입력하고 '확인' 버튼을 누르면 등록된 메일로 아이디가 전송됩니다. (그림1 참조)

### ▣ 비밀번호 분실

비밀번호 분실시 아이디를 입력하고 '인증암호'를 버튼을 누르면 등록된 메일로 인증암호가 전송됩니다. 메일로 인증암호를 확인 후 현재 페이지에서 인증암호와 새 비밀번호 넣고 '확 인' 버튼을 누르면 비밀번호가 변경됩니다. (그림2 참조)

그림1> 아이디 분실시 전송되는 메일 그림2> 비밀번호 분실시 전송되는 메일

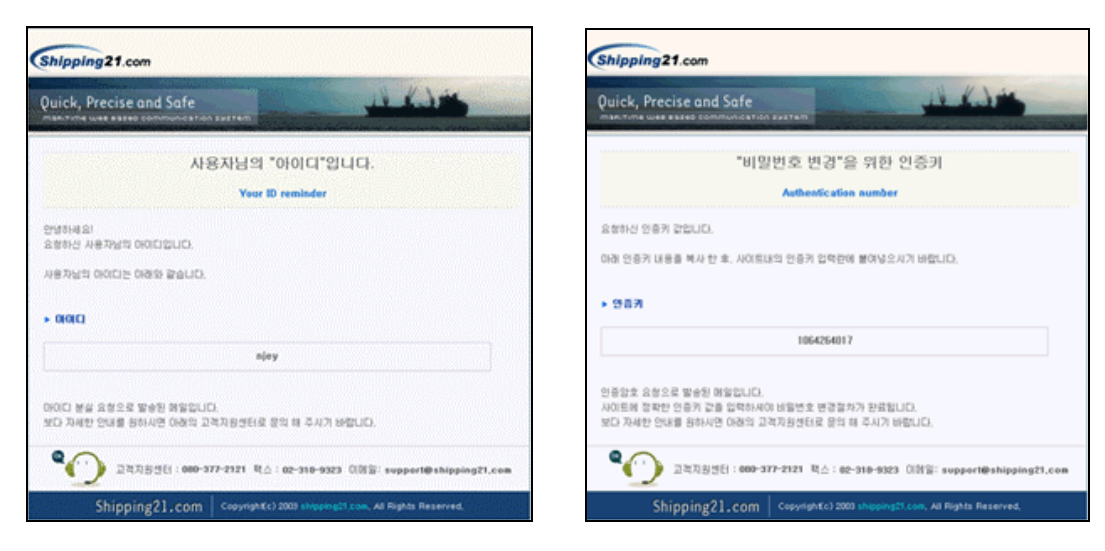

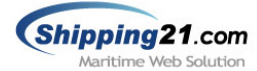

# 2.5 자기정보 수정

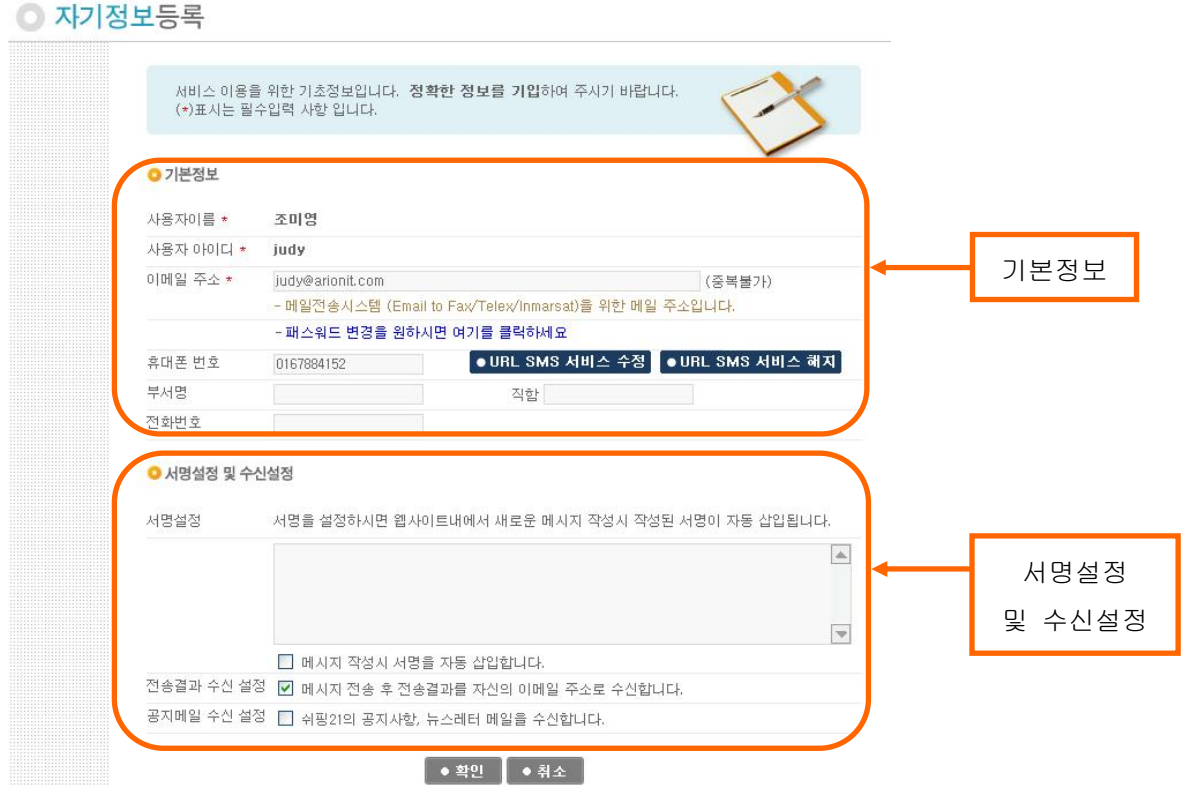

## ▣ 기본정보

사용자의 이메일 주소와 비밀번호를 변경할 수 있습니다. 이메일 주소는 쉬핑21 메일전송 시스템 사용시 반드시 필요한 정보입니다. 또한, URL SMS 서비스를 신청하실 수 있으며, 신청하신 경우에는 수정 및 해지가 가능합니다.

#### ▣ 서명설정 및 수신설정

서명설정은 쉬핑21 웹 전송 시스템에서 메시지 작성시 자동 입력되는 문구입니다. 연락처나 헤더를 미리 입력해 놓으면 메시지 작성시 편리합니다. 또한, 기존정보에 등록된 이메일로 메시지 Delivery Status 결과를 수신/미수신 할지 결정하는 전송결과 수신설정과 쉬핑21에서 정기적으로 발행하는 공지메일에 대해 수신/미수신 할지를 결정하는 공지메일 수신설정을 하실 수 있습니다.

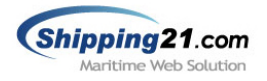

# 3. 메시지 센터

# 3.1 메시지 작성

메시지센터 하위 메뉴인 메시지 작성으로 이동하면 아래와 같은 그림이 나옵니다. 메시지작성은 크게 헤더, 본문, 처리의 세 부분으로 나뉘어 있습니다.

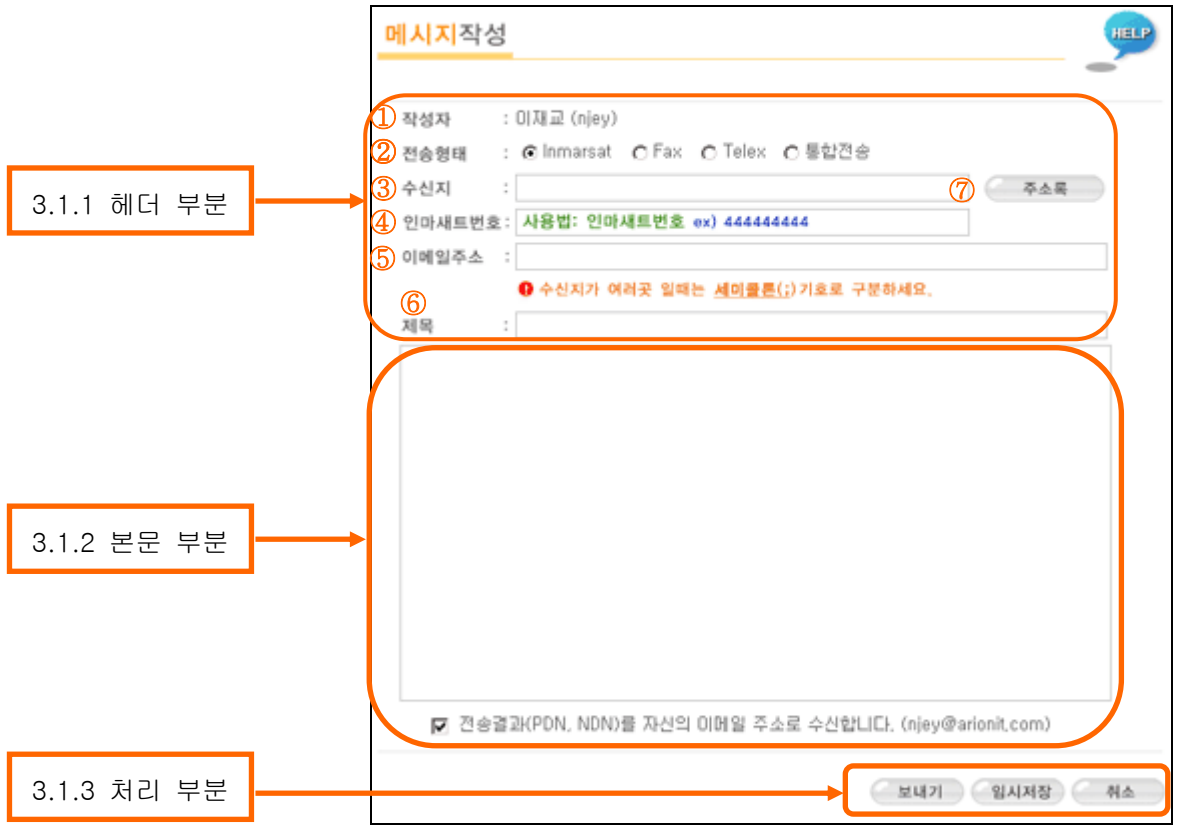

#### 3.1.1 헤더 부분

헤더부분에서는 작성자, 전송형태, 수신지, 수신지번호(인마새트, 팩스, 텔렉스), 이메일주소, 제목 등 메시지 전송에 필요한 기본정보를 설정합니다.

- ① 작성자 : 쉬핑21 사이트에 로그인한 사용자 이름과 아이디가 자동 입력됩니다.
- ② 전송형태 : 전송형태는 크게 Inmarsat, Fax, Telex, 통합전송 4가지로 나뉘게 됩니다. Inmarsat, Fax, Telex, 통합전송 형태에 따라 해당 항목의 버튼을 눌러 선택해 주면 "④인마새트번호" 필드부분의 그림이 자동으로 변경됩니다. 동시에 Inmarsat, Fax 등 2개 이상의 형태로 전송하실 경우는 통합전송을 눌러 선택해 주면 됩니다. (그림3 참조)

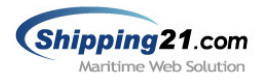

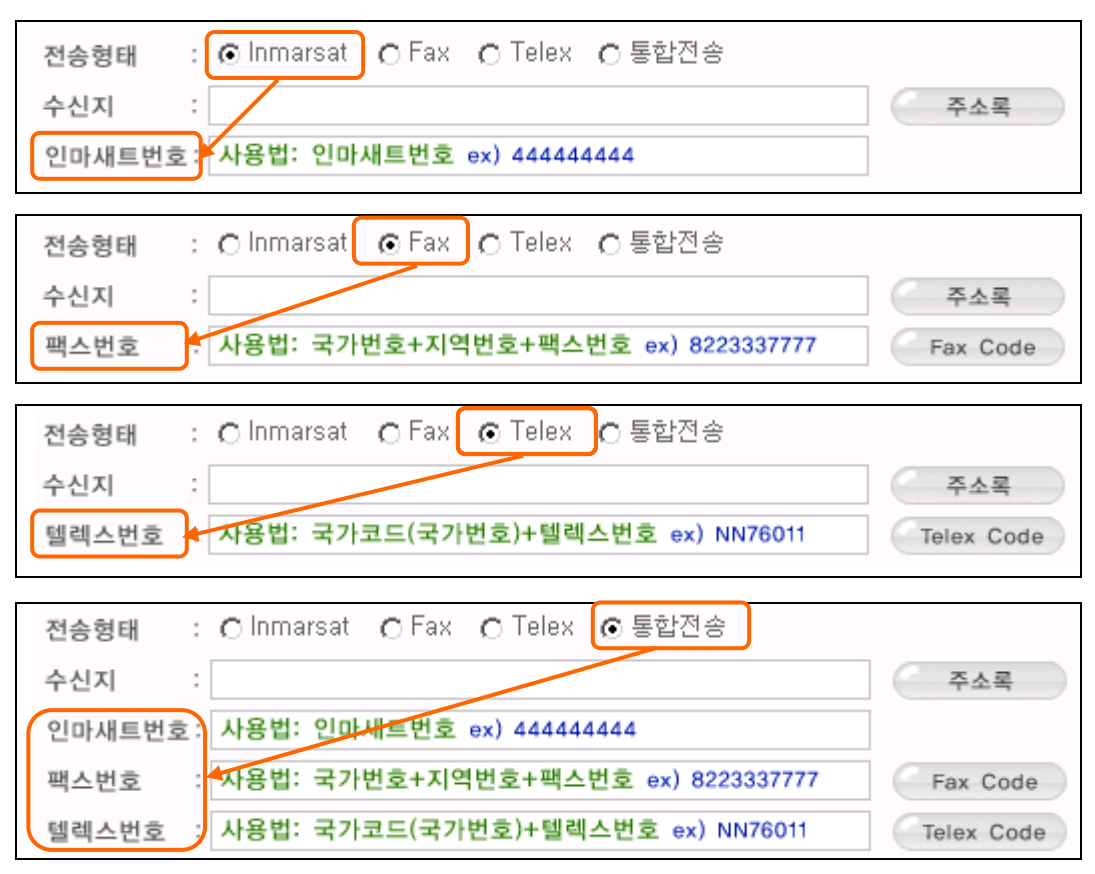

그림3> 전송형태에 따른 번호필드 자동 변경

③ 수신지 : 메시지를 보내고자 하는 곳의 명칭입니다. 수신지는 전송 메시지함 목록에 표시되며 입력된 정보는 수신지로 전달되지 않습니다.

TIP 수신지란의 주소록에 저장된 [그룹명]을 입력하면 그룹에 포함된 주소들로 수신지번호가 자동 설정 되어집니다.

| - 사용법: 「그룹명]           | $\blacksquare$ HANJIN BERLIN <344031971><br>HANJIN BOMBAY <1705126> |
|------------------------|---------------------------------------------------------------------|
|                        | HANJIN BREMEN <323955714>                                           |
| - 사용예제:                | HANJIN BRISBANE <444031412>                                         |
| [HANJIN FLEET];<br>수신지 |                                                                     |

위와 같이 수신지를 입력하면 HANJIN FLEET 그룹에 포함된 HANJIN BERLIN , HANJIN BOMBAY, HANJIN BREMEN, HANJIN BRISBANE 4개의 선박으로 수신지가 설정됩니다. (단, 주소록에 먼저 그룹이 설정되어 있어야 합니다.)

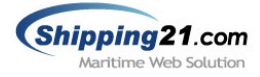

- ④ 인마새트번호 : 전송형태 선택에 따라 이 입력란은 팩스번호 또는 텔렉스 번호 입력란으로 변경될 수 있습니다. (11페이지 그림3 참조)
	- 1) 인마새트번호
		- 사용법: 선박의 인마새트 번호 7자리 또는 9자리
		- 사용예제: HANJIN BASEL 선박에 인마새트 전송 -> 353834241

인마새트번호: <353834241>

- 2) 팩스번호
	- 사용법: 국가번호+지역번호+팩스번호
	- 사용예제: 한국의 서울 3189324 에 팩스 전송 -> 8223189324

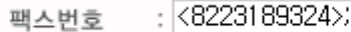

- 3) 텔렉스번호
	- 사용법: 국가코드(국가번호)+텔렉스번호
	- 사용예제: 중국의 34562 에 텔렉스 전송 -> CN34562

텔렉스번호 : <CN34562>;

- 4) 2개 이상에 수신지에 메시지를 전송할 경우
	- 다중 수신지에 메시지를 전송 하려면 각각의 주소를 세미콜론(;) 으로 구분해 입력하면 됩니다.
	- 사용법: 번호; 번호
	- 사용 예제: 353834241; 444031413;

인마새트번호: <353834241> <444031413>

5) 인마새트와 팩스를 동시에 전송할 경우

- 전송형태를 '통합전송'으로 선택한 후 각각의 입력란에 수신지 번호를 입력하면 됩니다.

- 사용예제: 인마새트(353834241), 팩스(8223189324) 동시전송

인마재트번호: <353834241>

 $: 6223189324$ 팩스번호

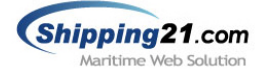

- 6) 입력된 번호가 주소록에 존재할 경우
	- 입력된 번호가 주소록에 존재하면 주소 자동변환 기능이 작동합니다.
	- 사용 예제) 주소록에 444031412 번호가 'HANJIN BRISBANE'으로 저장된 경우

인마재트벤호 : HANJIN BRISBANE<444031412> :

- 7) 메시지 통합 전송 예제
	- 메시지 통합 전송예제 입니다.
	- 인마새트, 팩스, 텔렉스를 동시에 전송할 수 있습니다.

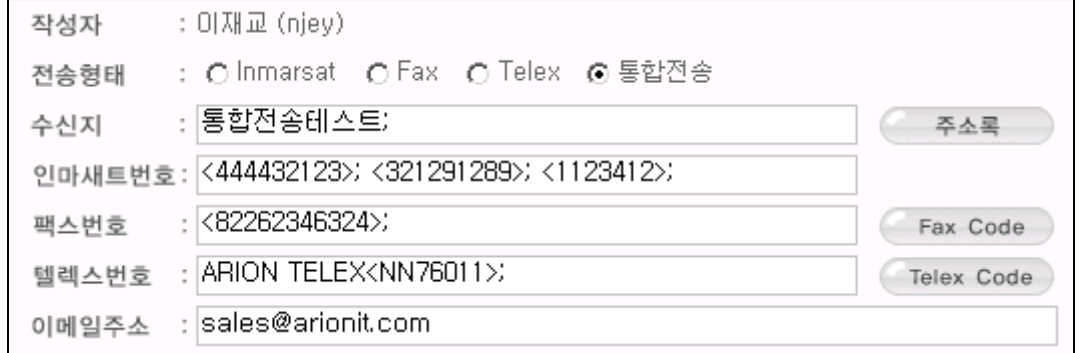

- TIP 국가번호나 국가 코드를 모르실 경우 Fax Code, Telex Code 버튼을 눌러 확인하면 됩니다.
- ⑤ 이메일주소 : 메시지 전송시 메시지 본문을 이메일로 전달 해주는 기능입니다.

수신지와 제목, 메시지 내용을 전달함으로써 참조자에게 정보를 알려줄 수 있습니다.

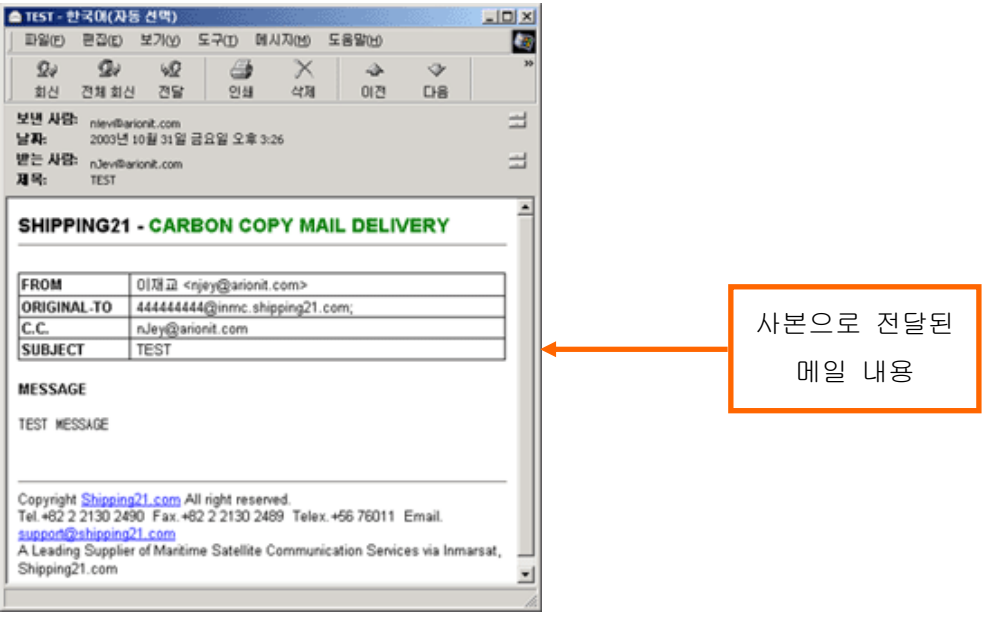

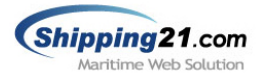

- ⑥ 제목 : 사용자들이 메시지를 구분하기 위하여 입력하는 부분입니다. 전송 메시지함 목록에 표시되며 제목은 수신지로 전달되지 않습니다. (단, 팩스인 경우는 헤더부분에 사용자가 입력한 제목이 전송됩니다.)
- ⑦ 주소록 : 주소록을 사용하면 보다 손쉽게 수신지를 설정할 수 있습니다.

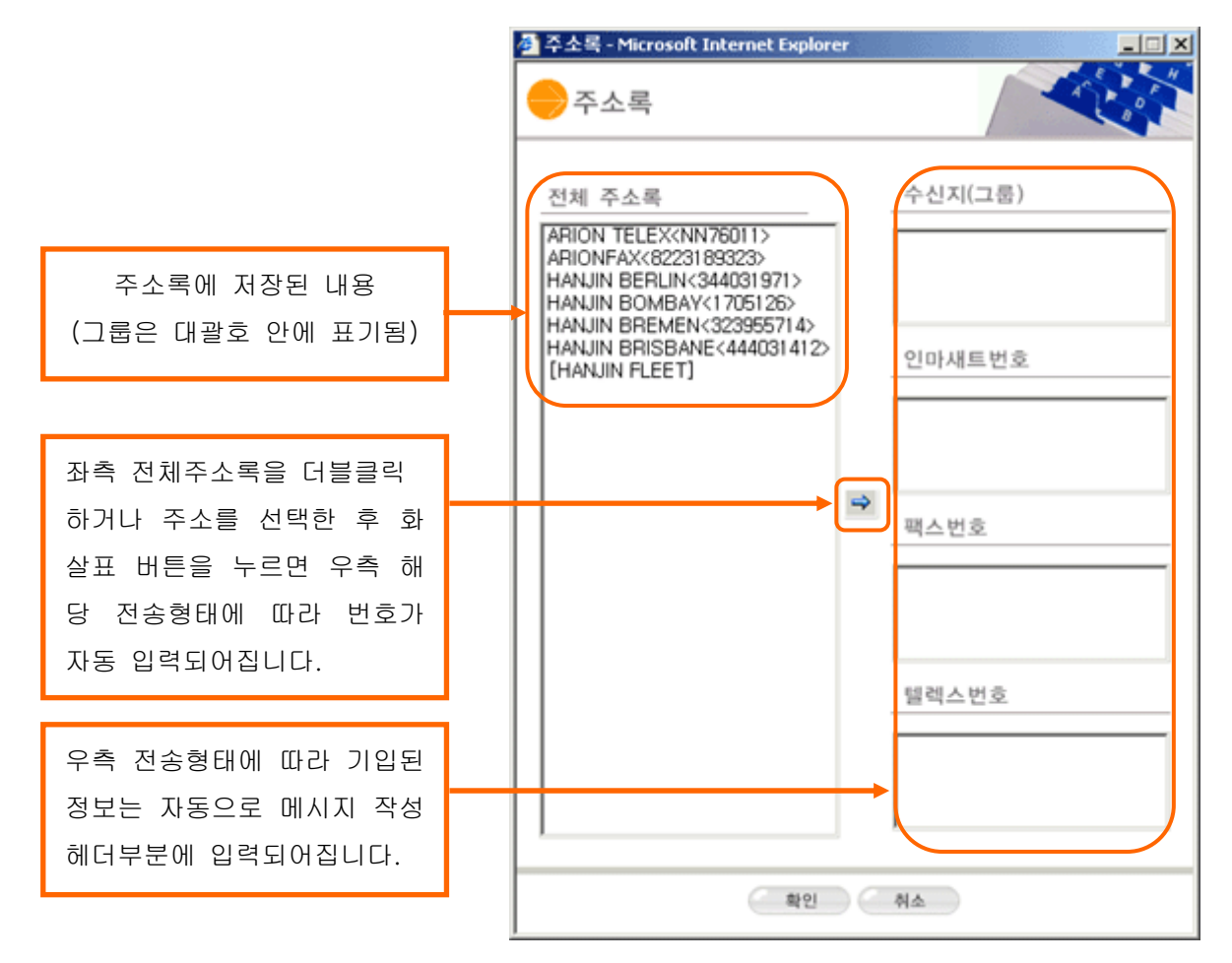

#### 3.1.2 본문 부분

- 본문은 실제 선박(인마새트, 팩스,텔렉스)으로 전송될 내용입니다.
- 한글은 지원되지 않으며 영문자만 지원됩니다.
- 인마새트일 경우 32자(256bit)당 1UNIT으로 요금이 부과되며 팩스, 텔렉스는 사용 시간에 따라 요금이 부과됩니다.

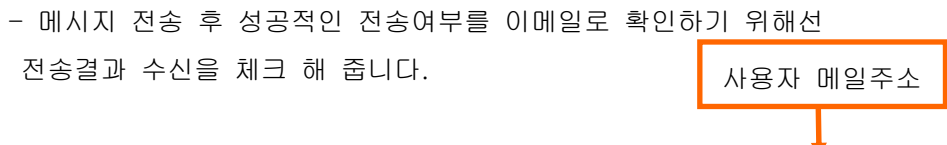

☑ 전송결과(PDN, NDN)를 자신의 이메일 주소로 수신합니다. (njey@arionit.com)

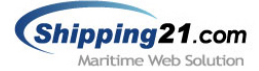

#### 3.1.3 처리 부분

## ▣ 보내기

메시지를 작성한 후 보내기 버튼을 누르면 실제로 메시지가 전송됩니다.

전송된 메시지는 전송 메시지함에서 확인 가능하며 전송 결과를 확인할 수 있습니다.

# ▣ 임시저장

메시지를 작성한 후 임시저장 버튼을 누르면 메시지가 전송되지 않고 임시 보관함에 저장됩니다.

# ▣ 취소

메시지를 작성한 후 취소 버튼을 누르면 헤더부분과 본문부분의 내용이 초기화 됩니다.

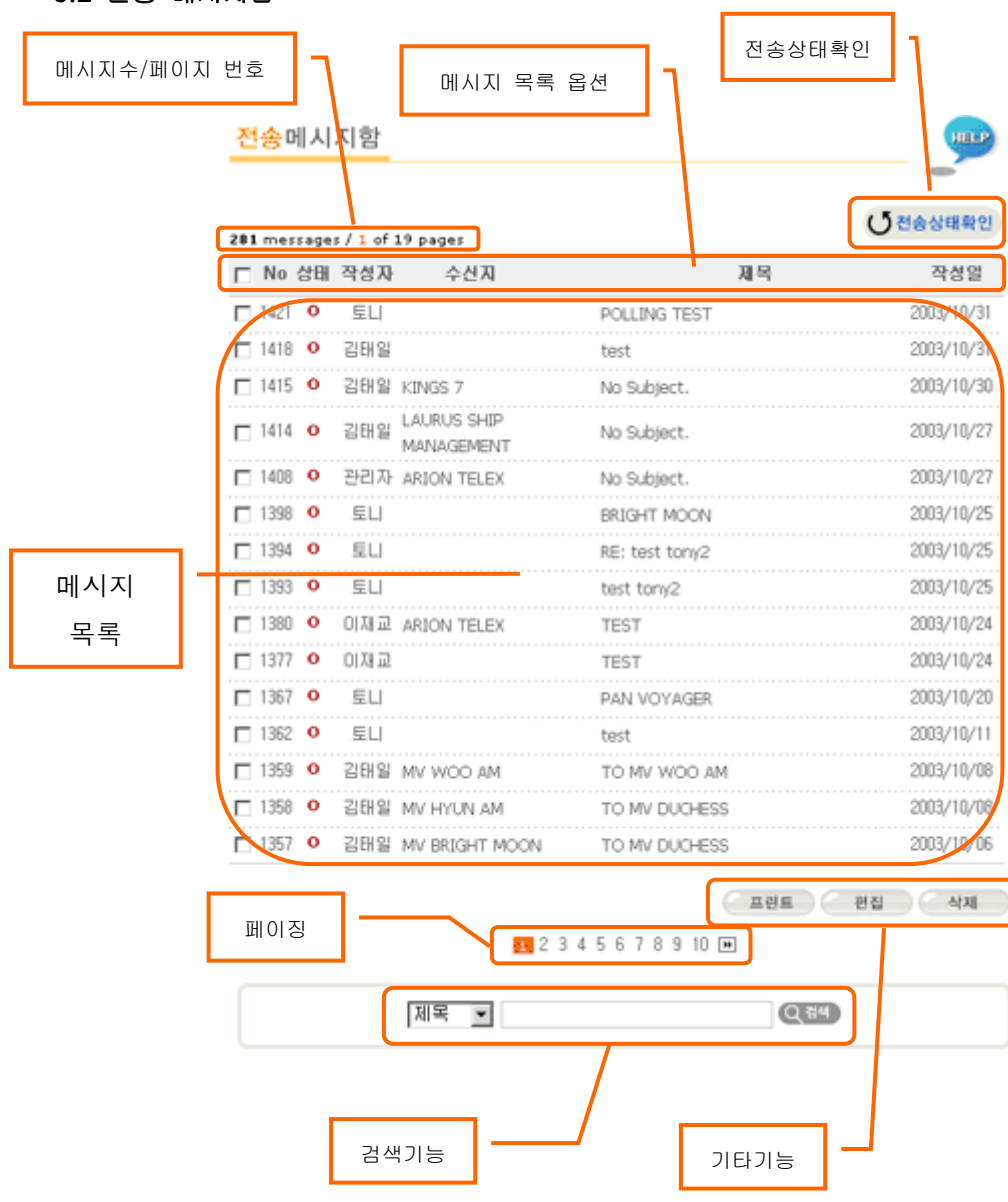

## 3.2 전송 메시지함

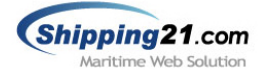

#### ▣ 메시지수/페이지번호

전체 메시지수와 페이지 번호가 표기됩니다. 한 페이지는 15개의 메시지가 표시됩니다.

## ▣ 메시지함 목록의 구성

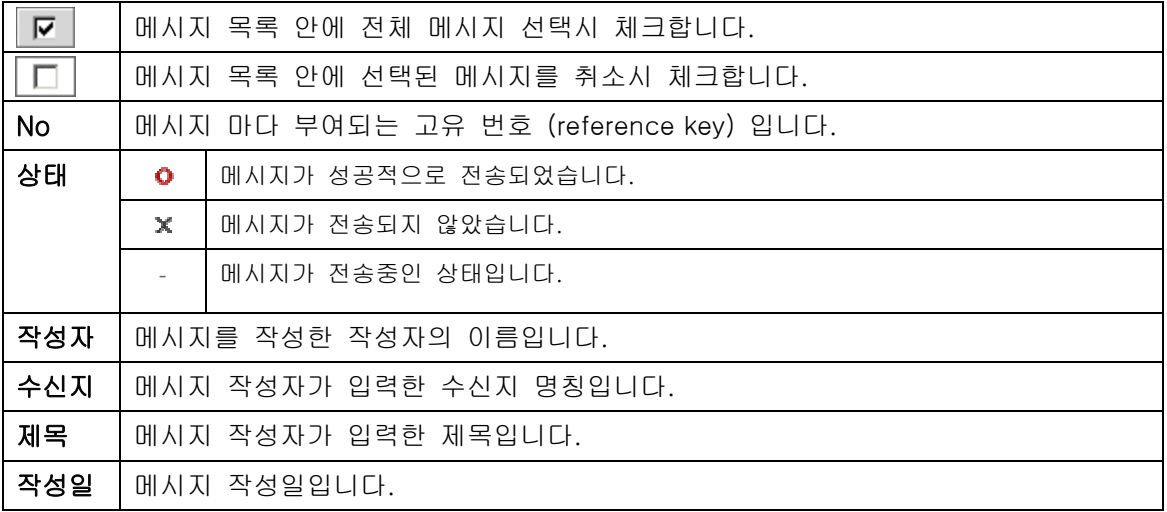

# ■ 전송상태 확인

페이지를 새로고침합니다. 전송상태 확인시 페이지 새로고침 혹은 이 버튼을 누르면 됩니다.

#### ▣ 메시지목록

사내에서 작성하신 메시지가 페이지 마다 15개씩 표기됩니다. 제목을 누르면 해당 메시지를 상세히 조회할 수 있습니다.

## ▣ 페이징

주홍색으로 하이라이트 된 부분은 현재 페이지임을 나타내며 번호나 화살표를 누르면 해당 페이지로 이동합니다.

#### ▣ 검색기능

제목, 내용, 수신지, 작성자, 작성일 등으로 메시지를 검색할 수 있습니다.

### ▣ 기타기능

원하는 메시지 앞의 체크박스를 선택해 프린트, 편집, 삭제 기능을 수행할 수 있습니다. 1. 프린트 : 해당 메시지를 쉬핑21 인쇄양식에 맞춰 프린트합니다. 2. 편집 : 해당 메시지를 편집합니다.

3. 삭제 : 해당 메시지를 삭제합니다.

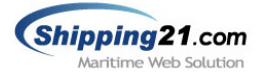

# 3.2.1 전송 메시지 조회

전송 메시지함 목록에서 조회를 원하시는 메시지의 제목을 누르면 아래와 같은 화면으로 이 동합니다.

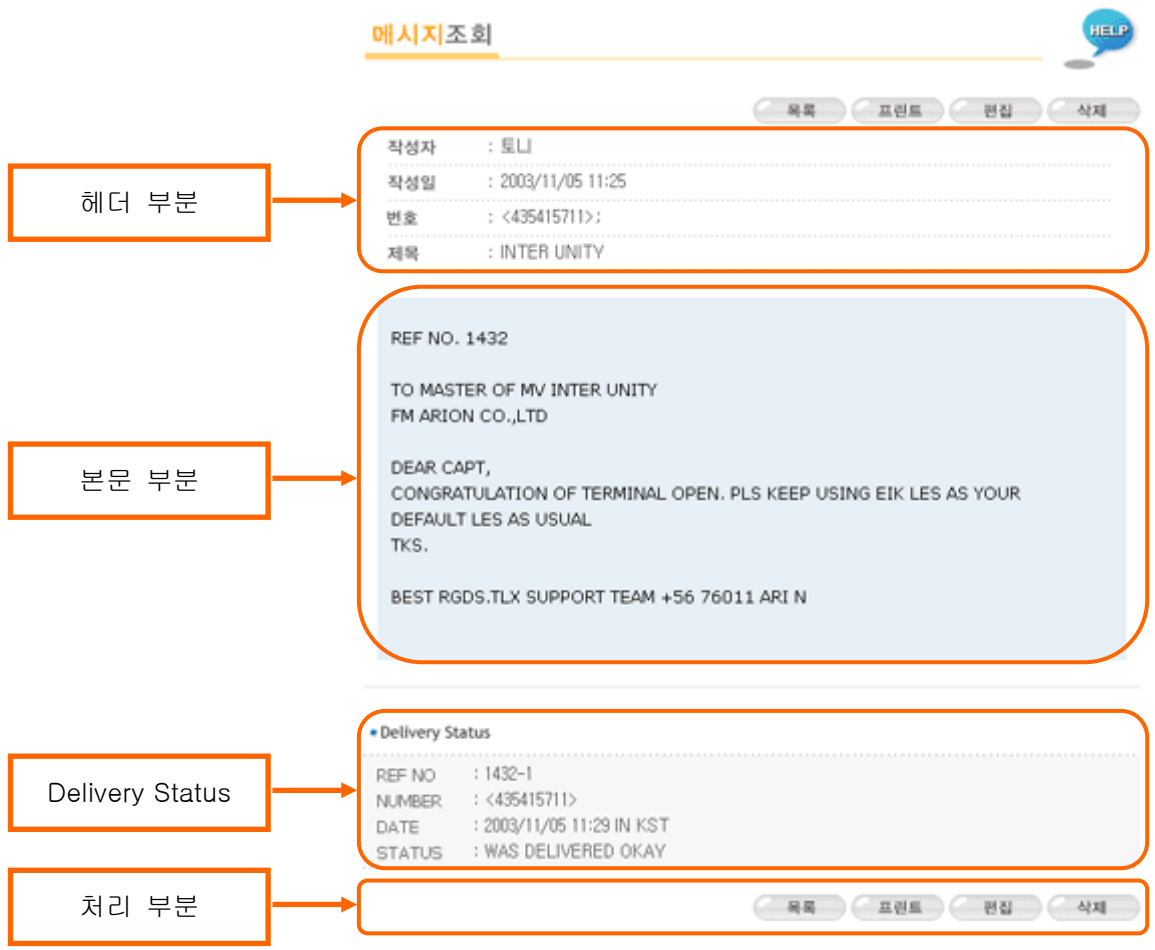

# ▣ 헤더 부분

작성자, 작성일, 수신지 번호, 제목등의 정보가 나타납니다.

# ▣ 본문 부분

사용자가 작성한 본문으로 수신지 에서 보는 화면과 동일합니다. (단, 한글/특수기호는 처리안됨)

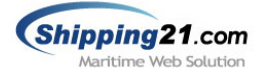

# ▣ Delivery Status

메시지 전송 결과 정보로써 메시지 다중전송시 Delivery Status 도 전송된 메시지 수 만큼 나타나게 됩니다.

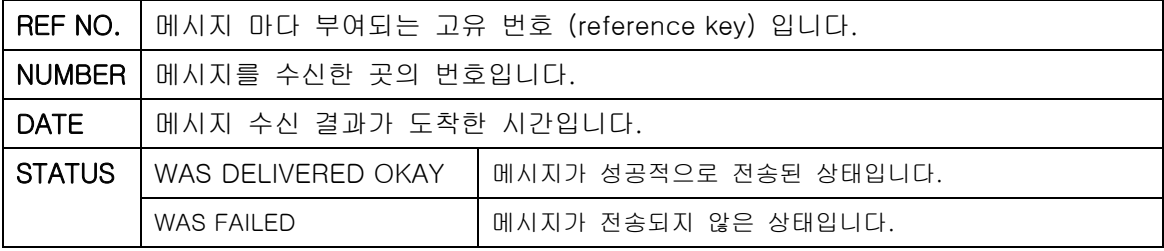

#### ▣ 처리 부분

- 1. 목록 : 전송 메시지함 목록으로 이동합니다.
- 2. 프린트 : 해당 메시지를 쉬핑21 인쇄양식에 맞춰 프린트합니다.
- 3. 편집 : 해당 메시지를 편집합니다.
- 4. 삭제 : 해당 메시지를 삭제합니다.

## 3.3 임시 보관함

메시지 작성시 '보내기' 기능을 수행하지 않고 '임시저장' 기능을 수행한 메시지들입니다. 전송 메시지함 기능과 동일하므로 기능은 '3.2 전송메시지함' 부분을 참고하시기 바랍니다.

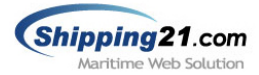

## 3.4 수신 텔렉스함

수신 텔렉스함은 인터넷 텔렉스 번호를 부여 받은 업체에서만 사용 가능한 부가 기능으로, 사무실내에 텔렉스 장비와 회선 없이도 손쉽게 선박으로부터 텔렉스 메시지를 수신 할 수 있습니다.

특히, 쉬핑21이 보유하고 있는 십만 건 선박정보를 기반으로, 텔렉스 메시지 수신시 발신 선명을 바로 확인해 메시지 필터링 및 회신 등의 기능을 수행할 수 있습니다.

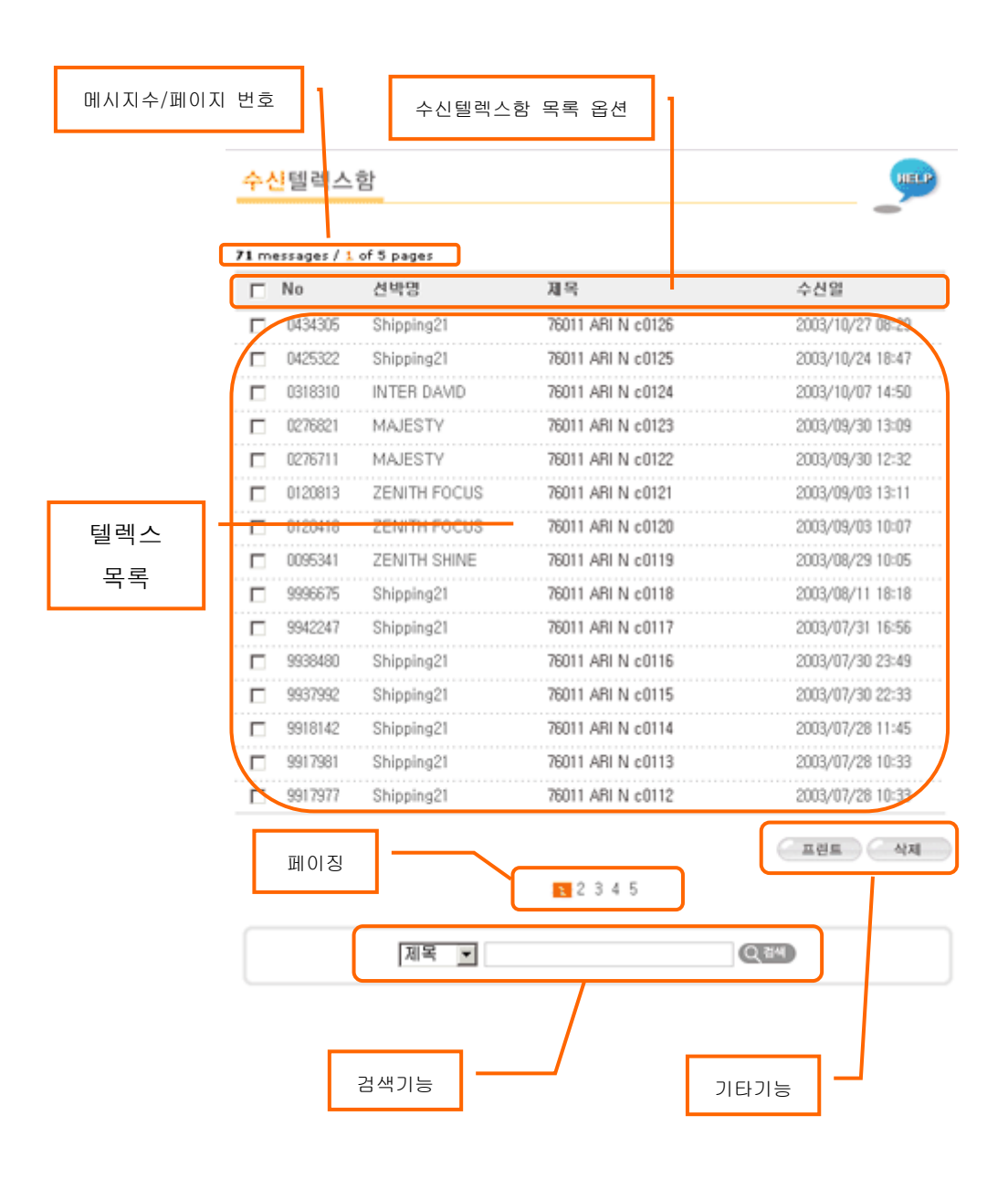

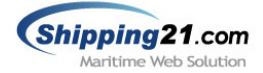

# ▣ 메시지수/페이지번호

전체 메시지수와 페이지 번호가 표기됩니다. 한 페이지는 15개의 메시지가 표시됩니다.

## ▣ 수신 텔렉스함 목록의 구성

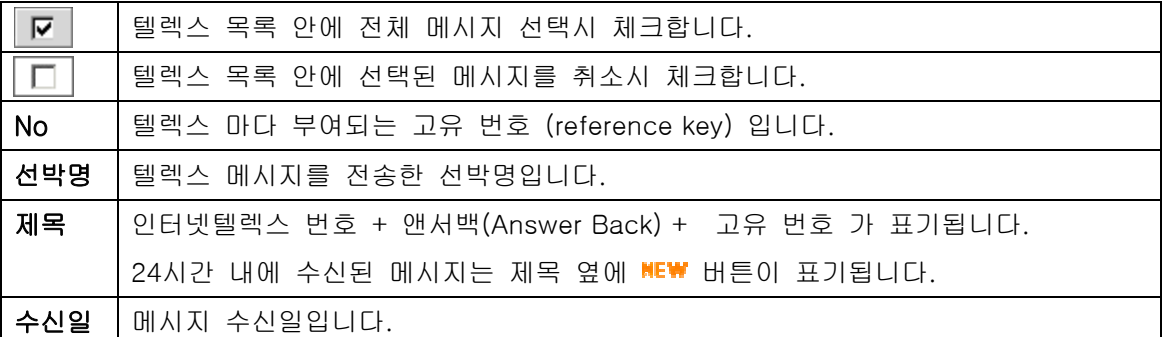

#### ▣ 텔렉스목록

선박에서 수신된 메시지가 페이지 마다 15개씩 표기됩니다. 제목을 누르면 해당 메시지를 상세히 조회할 수 있습니다.

# ▣ 페이징

주홍색으로 하이라이트 된 부분은 현재 페이지 이며 번호나 화살표를 누르면 해당 페이지로 이동합니다.

#### ▣ 검색기능

제목, 내용, 선박명, 수신일 등으로 메시지를 검색할 수 있습니다.

#### ▣ 기타기능

원하는 메시지 앞의 체크박스를 선택해 프린트, 삭제 기능을 수행할 수 있습니다. 1. 프린트 : 해당 텔렉스 메시지를 쉬핑21 인쇄양식에 맞춰 프린트합니다. 2. 삭제 : 해당 텔렉스 메시지를 삭제합니다.

■ 주의사항 : 수신텔렉스 경우 삭제 기능은 사내관리자만 가능합니다.

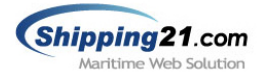

#### 3.4.1 텔렉스 메시지 조회

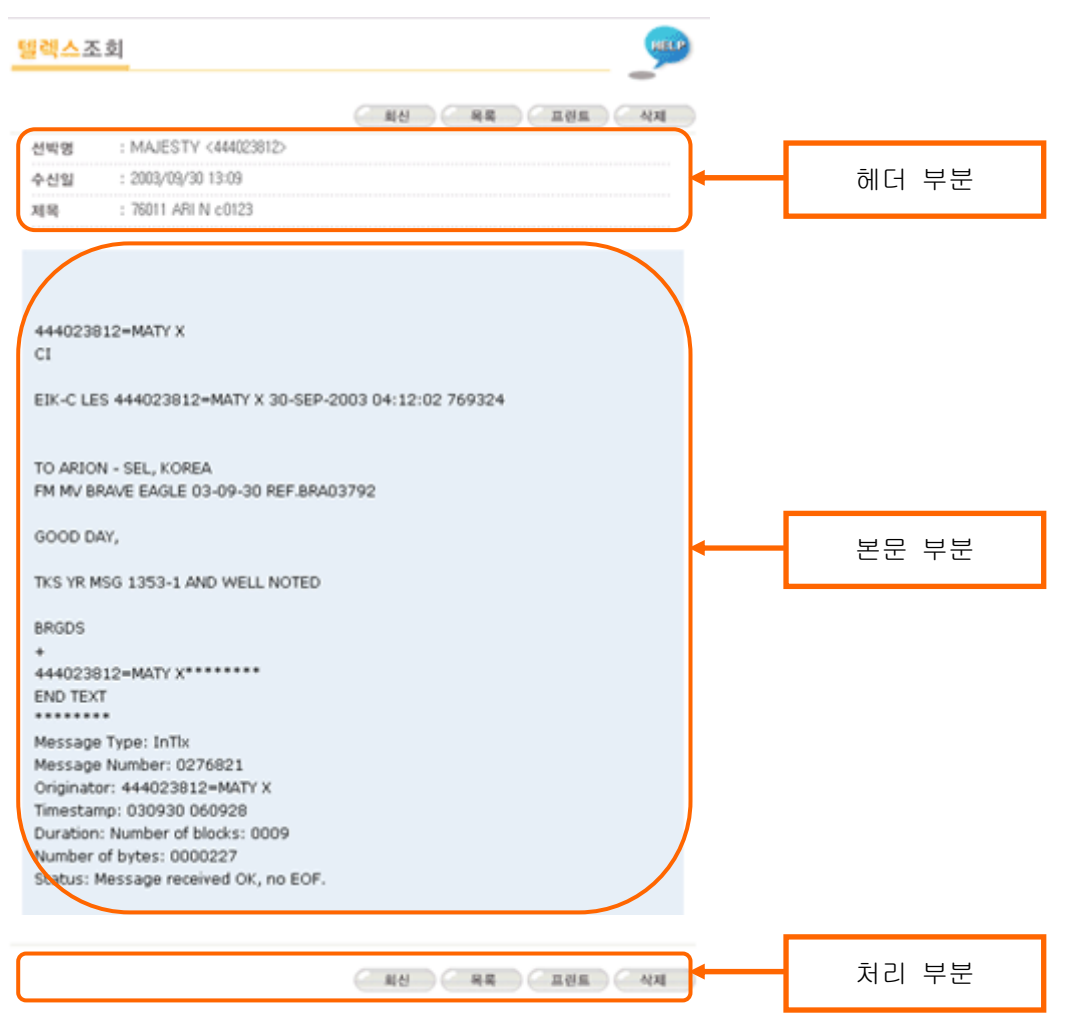

#### ▣ 헤더 부분

선박명, 수신일, 제목등의 정보가 나타납니다. (단 텔렉스 헤더가 비정상적으로 수신된 경우 선박명은 나타나지 않습니다.)

#### ▣ 본문 부분

선박에서 작성된 메시지 입니다. 기지국 정보가 상단에 나타나고, 선장이 입력한 메시지는 중간에 그리고 텔렉스 기계에서 찍힌 내용은 하단에 나타납니다.

#### ▣ 처리 부분

1. 회신 : [회신]버튼을 누르면 메시지 작성 페이지로 바로 이동되며 인마새트 번호 필드란 에 해당 선박번호가 자동 입력됩니다.

2. 목록 : 수신텔렉스함 목록 화면으로 이동합니다.

3. 프린트 : 해당 텔렉스 메시지를 쉬핑21 인쇄양식에 맞춰 프린트합니다.

4. 삭제 : 해당 텔렉스 메시지를 삭제합니다.

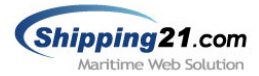

## 3.5 SMS 수신설정

Shipping21에서 새롭게 선보인 "휴대폰 문자메시지 URL SMS 서비스"를 통하여 이제 사용 자들은 온라인 상에서뿐만 아니라 언제 어디서든지 선박으로부터 인터넷 텔렉스 번호로 수 신되는 메시지를 휴대폰을 통하여 확인하실 수 있으며, 바로 회신하실 수 있습니다.

SMS 서비스를 사용하기 위해서는 먼저 쉬핑21에서 제공하는 수신전용 인터넷텔렉스 서비 스를 사용하고 계셔야 하며, 인터넷 텔렉스를 사용하고 계시지 않은 경우에는 아리온통신㈜ (TEL: 02)761-7512)으로 서비스신청을 먼저 해주시기 바랍니다.

인터넷 텔렉스 메시지를 수신받고자하는 휴대폰 번호 입력과 SMS 서비스를 받기 원하는 선박의 텔렉스 번호를 선택하는 방법은 다음의 그림과 설명을 참고하시기 바랍니다.

# SMS수신 설정

SMS 서비스는 인터넷 텔렉스번호로 메시지가 수신시에 자신의 휴대폰으로 문자메시지가 전송되며 메시지 내용을 조회 및 회신 하실 수 있는 기능입니다. ■ SMS 수신 설정  $\sqrt{10}$ 텔렉스 번호 : 56 76011 SMS 서비스 신청 휴대폰 번호 : 016-788-4152 ▶URL SMS 서비스 신청/변경 Telex 번호로 수신되는 모든 메시지 SMS수신 텔렉스로 수신되는 모든 메시지에 대하여 SMS로 수신합니다. □ SMS로 수산될 선박 직접 선택 SMS 수신 허용리스트에 등록되어 있는 선박에서 텔렉스메시지 도착시 휴대폰으로 SMS 발송 주소록 SMS 수신 허용 리스트 필터링 기능 <444444343>  $(444434343)$  $\frac{1}{4}$  $(44444443)$  $(412345678)$ TEST TERMINAL <4444444444>  $\mathbf{r}$ 직전입력 ▶추가 \* 인마새트 C번호를 거입 (예:412345678) ● 확인 ▌ ● 취소 │

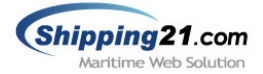

## ▣ SMS 서비스 신청

회사에서 사용하고 있는 텔렉스 번호와 자기정보에 입력된 쉬핑21 사용자의 휴대폰 번호가 나타납니다. "URL SMS 서비스 신청/변경" 아이콘을 클릭하면 "shipping21 문자메시지 서 비스 이용 약관" 팝업창이 아래 그림과 같이 생성되며 동의 후 다음 단계로 넘어가셔서 휴 대폰 인증절차를 거치신 후, 등록을 완료합니다.

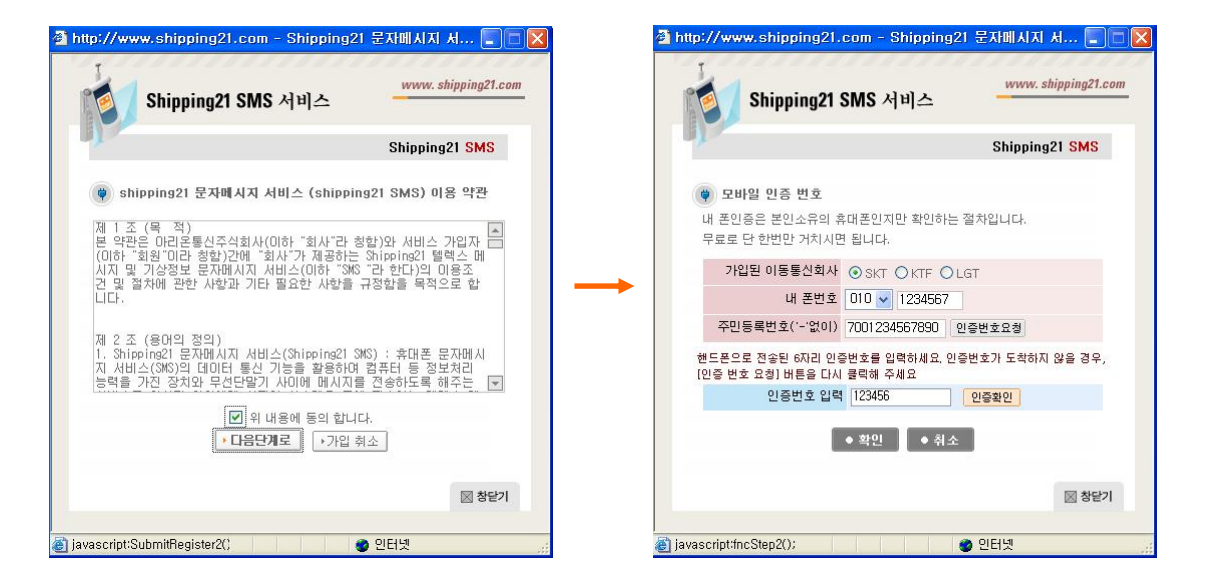

# ▣ 필터링 기능

회사의 텔렉스 번호로 수신되는 모든 메시지를 수신할 지, 특정 선박의 메시지만을 수신할 지를 선택하는 기능입니다. 특정 선박의 메시지만을 수신하고자 할 때에는 주소록에서 원하 는 선박의 텔렉스 번호를 선택한 후, 화살표 버튼을 눌러 SMS 수신허용 리스트에 올리시거 나, 주소록에 없는 선박의 텔렉스 번호는 직접 입력하여 리스트에 추가하시면 됩니다. 리스 트가 모두 작성이 되면 확인 버튼을 누릅니다.

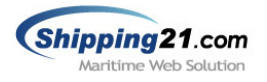

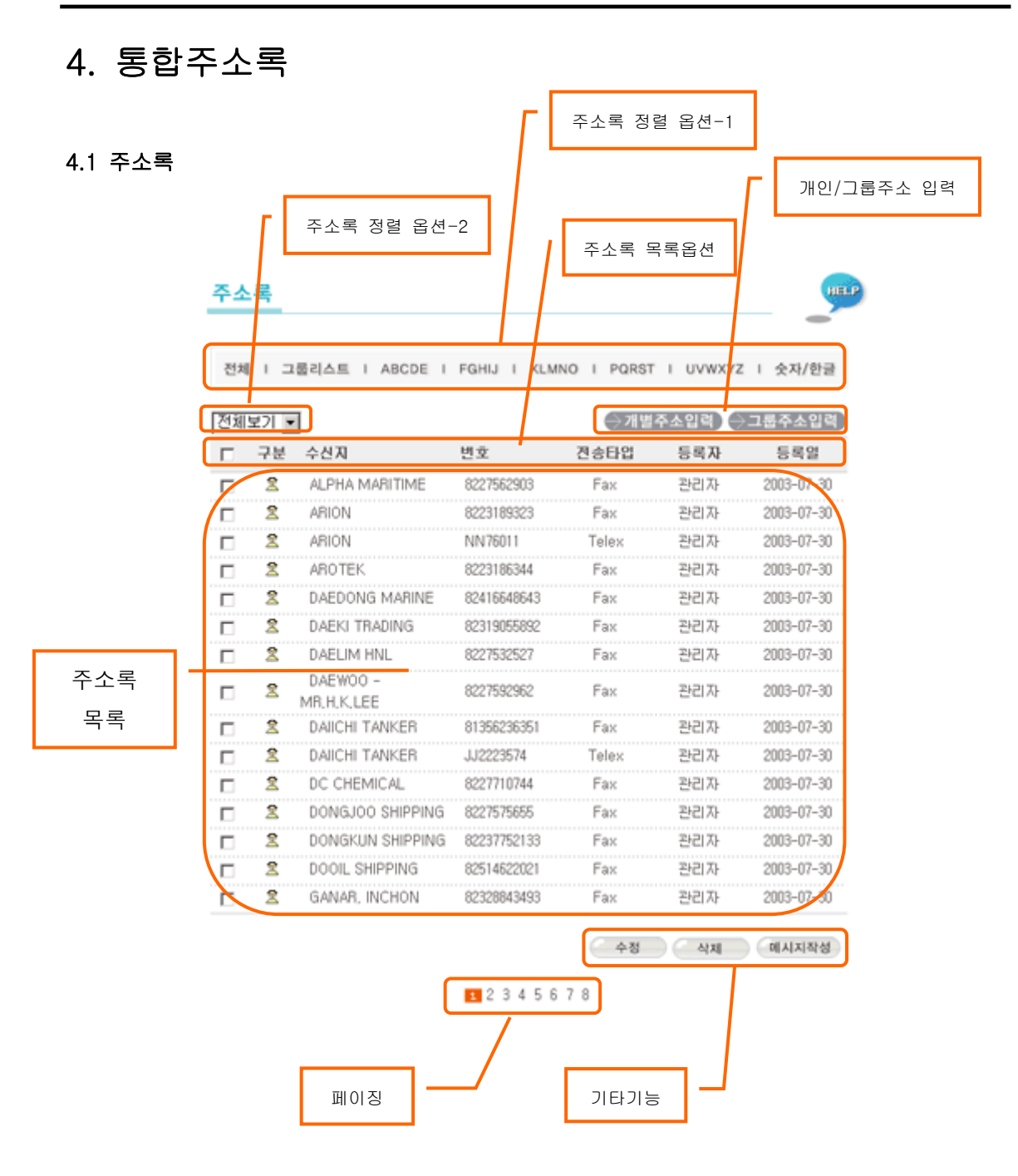

주소록을 이용하면 메시지 작성시 보다 손쉽게 선박의 인마새트/팩스/텔렉스 번호를 설정 할 수 있습니다. 개인 및 그룹주소 지정으로 필요한 수신지의 번호를 일목요연하게 보관 할 수 있습니다.

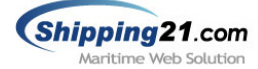

## ▣ 주소록 정렬 옵션-1

주소록 목록을 그룹, 알파벳, 숫자, 한글별로 정렬 할 수 있습니다.

### ▣ 주소록 정렬 옵션-2

주소록 목록을 Inmarsat/Fax/Telex 별로 정렬할 수 있습니다.

#### ▣ 주소록 목록 옵션

주소록 목록에 대한 설명과 옵션이 표기됩니다.

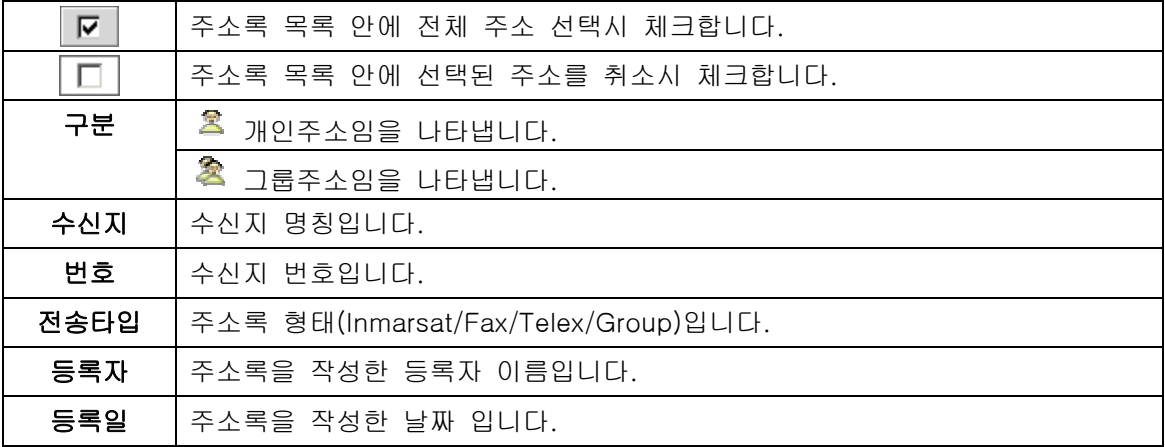

## ▣ 개인/그룹 주소 입력

개인주소/그룹주소를 입력할 수 있습니다.

#### ▣ 주소록 목록

사용자가 작성한 주소록 데이터가 페이지마다 15개씩 표기됩니다.

#### ▣ 페이징

주홍색으로 하이라이트 된 부분은 현재 페이지임을 나타내며 번호나 화살표를 누르면 해당 페이지로 이동합니다.

#### ▣ 기타기능

원하는 주소록 앞의 체크박스를 선택해 수정, 삭제, 메시지 작성 기능을 수행할 수 있습니다.

- 1. 수정 : 해당 주소록의 정보를 수정 할 수 있습니다.
- 2. 삭제 : 해당 주소록을 삭제합니다.
- 3. 메시지 작성 : 선택된 주소록을 수신지번호로 설정하고 메시지 작성 화면으로 이동합니다.

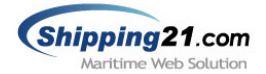

## 4.1.1 개별/그룹주소 입력

(1) 개별주소 입력

'개별주소입력' 버튼을 누르면 아래와 같은 그림이 나옵니다.

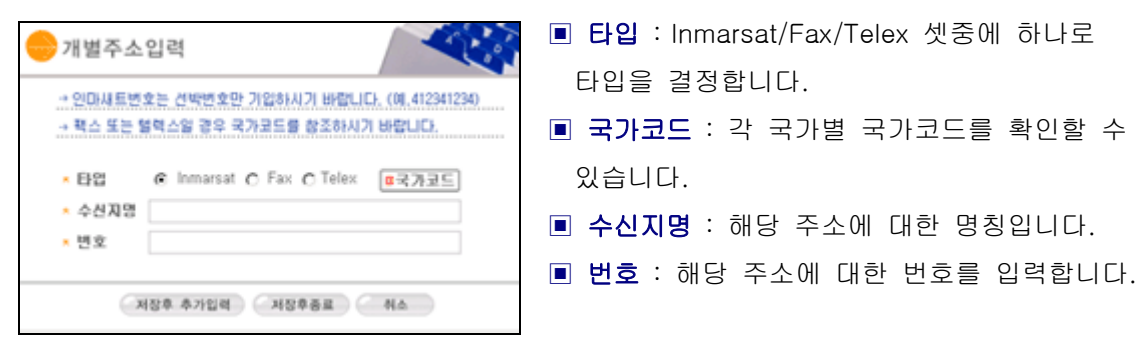

(2) 그룹주소 입력

'그룹주소입력' 버튼을 누르면 아래와 같은 그림이 나옵니다.

**KO** ■ 그룹명 : 해당 그룹주소에 대한 명칭입니다. 그룹주소입력 → 그룹은 최대 100개의 개별 주소를 지정하실 수 있습니다. ■ 전체주소록 : 주소록에 저장된 개별주소에 그룹명 | 대한 전체 목록입니다. 새 그룹에 추가될 주소 전체 주소로 ALPHA MARITIME <82275629(x) ARION (8223189323) ▣ 새 그룹에 추가될 주소 : 그룹에 포함시킬 DAEKI TRADING <8231905589 DREUM HNL <B227532527><br>DAEUM HNL <B227532527><br>DAEWOO - MR.H.K.LEE <B22<br>DAICHI TANKER <B135623635 개별 주소를 넣는 곳입니다. 왼쪽 전체 주소록 i. 에서 개별 주소를 다중 선택한 후 중간에 DAICHLTANKER <LI2223574> DC CHEMICAL (8227710744)<br>DONGJOO SHIPPING (82275)<br>DONGKUN SHIPPING (82237) 화살표를 누르면 오른쪽 주소록에 새로 목록 DOOIL SHIPPING (R2514622) GANAR, INCHON <823288434 -이 추가됩니다. 반대로 화살표를 누르면 제정후 추가입력 / 제정후증료 / 취소 왼쪽 주소록에서 주소가 삭제됩니다.

# 4.1.2 개별/그룹주소 수정

주소록 목록에서 수정을 원하는 개별/그룹주소를 선택한 후 '수정'버튼을 눌러 주소명칭이 나 번호를 변경하면 됩니다.

## 4.1.3 개별/그룹주소 삭제

주소록 목록에서 수정을 원하는 개별/그룹주소를 선택한 후 '삭제'버튼을 눌러 삭제하면 됩 니다. 단 자신이 작성한 주소에 한하여 삭제가 가능하며 사내 관리자는 모든 주소를 삭제 가능합니다.

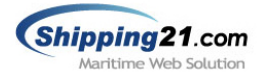

# 4.2 SHIP DIRECTORY

쉬핑21이 보유하고 있는 십만 건 선박정보를 기 반으로 선박의 선명 및 인마새트 번호를 검색 할 수 있습니다. 선명의 일부만 알고있거나, 특정 선 박에 부착된 다른 터미널들을 검색할 때 편리하 게 사용할 수 있습니다.

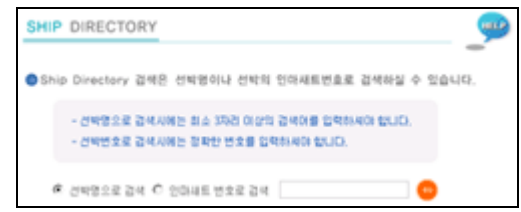

# 4.2.1 검색조건 선택

- 선박명으로 검색시 최소 3자리 이상의 검색어를 입력해야 됩니다.
- 인마새트 번호로 검색시에는 정확한 번호를 입력해야 됩니다.

# 4.2.2 기타기능

- 선박명 혹은 인마새트 번호로 검색을 하면 아래와 같은 그림이 나옵니다.
- 검색결과 화면에서 Email Telex 나 Fax 번호를 누르면 메시지 작성 화면으로 이동합니다.

Ex> 선박명 'SEIYO' 로 검색시의 화면

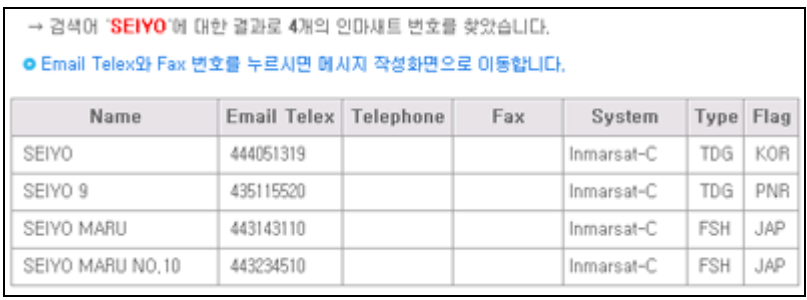

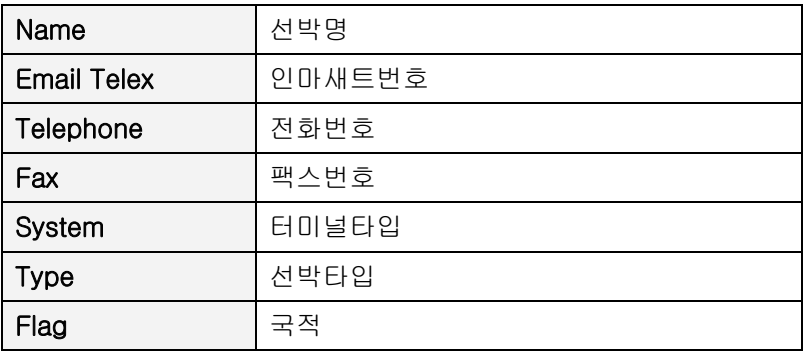

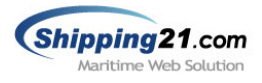

# 5. 사용내역 조회

사내에서 전송된 메시지들의 사용내역을 조회할 수 있는 기능입니다. 조회기간, 작성자, 수 신지, 터미널 타입 등의 검색옵션을 이용해 사용내역을 조회 할 수 있습니다.

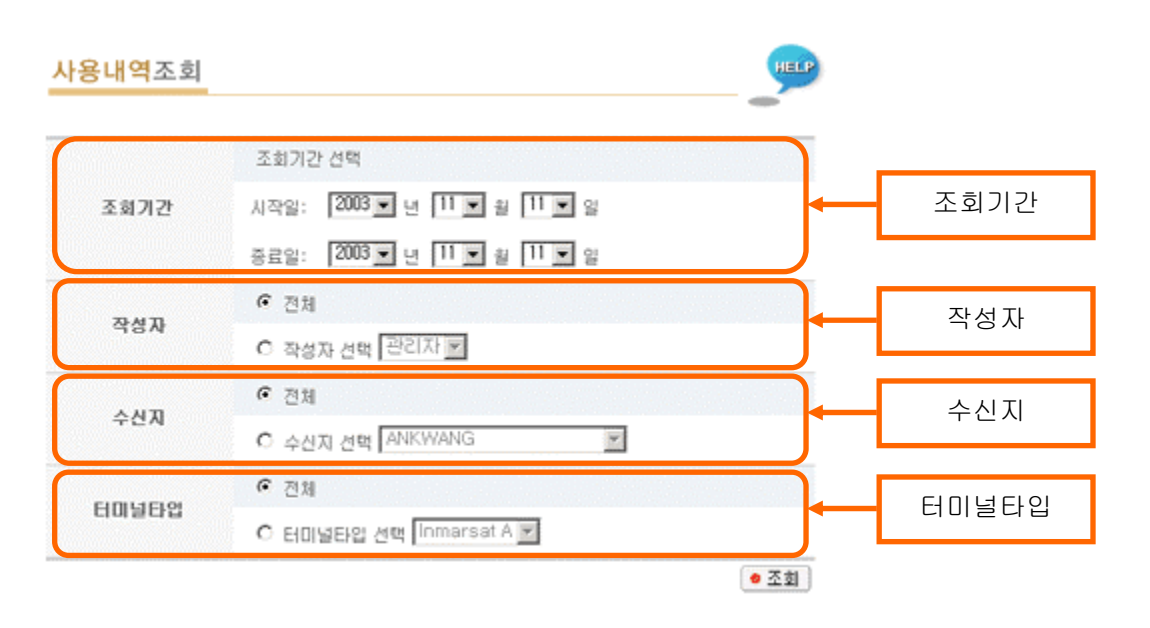

## 5.1 검색조건 선택

4가지 검색조건은 And 연산으로 수행되며, 상세히 검색조건을 선택할 수 있으므로 사내 사 용내역을 정확히 조회할 수 있습니다.

■ 조회기간 : 조회기간을 시작일부터 종료일까지 설정 할 수 있습니다.

■ 작성자 : 전체 사용자 혹은 특정 사용자를 선택할 수 있습니다. '작성자 선택' 버튼을 누 르면 오른쪽 콤보박스에 사내 사용자 목록이 나옵니다.

■ 수신지 : 전체 수신지 혹은 특정 수신지를 선택할 수 있습니다. '수신지 선택' 버튼을 누 르면 오른쪽 콤보박스에 사내에서 현재까지 작성된 모든 수신지명이 나옵니다.

■ 터미널타입 : 전체 터미널 혹은 특정 터미널타입을 선택할 수 있습니다. '타미널타입 선 택'버튼을 누르면 Inmarsat A, Inmarsat B, Inmarsat C, Fax, Telex 등이 나옵니다.

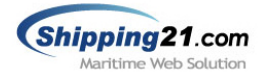

# 5.2 사용내역 인쇄

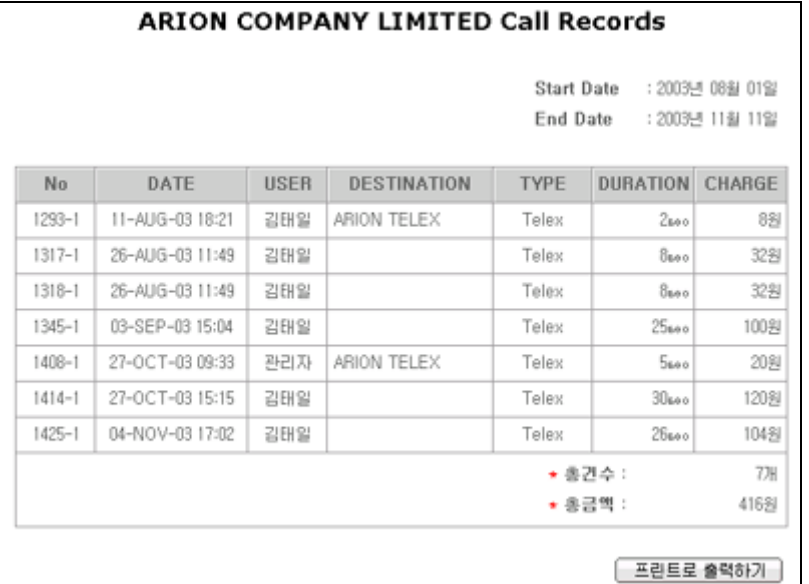

5.1의 검색조건을 이용해 '조회'버튼을 누르면 사용내역 결과 화면이 나타납니다.

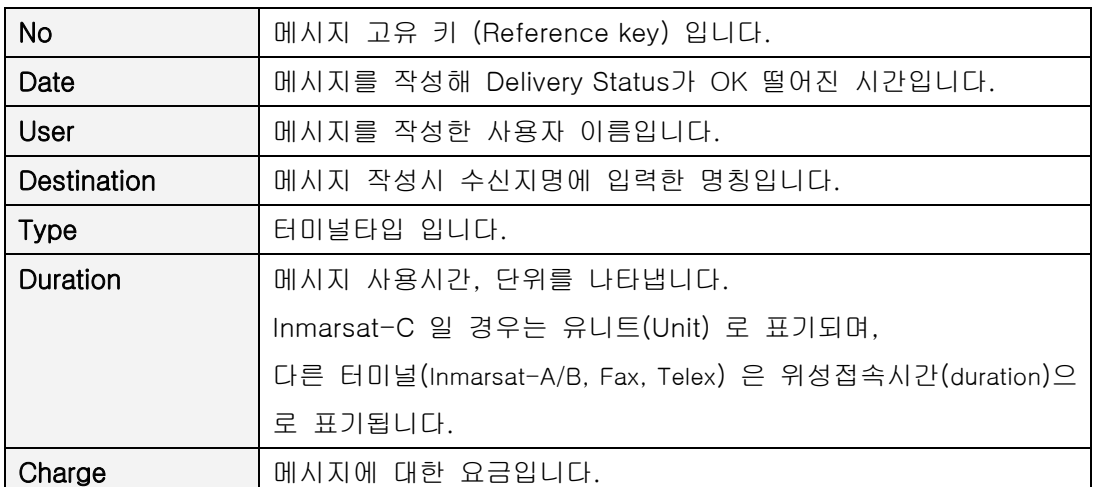

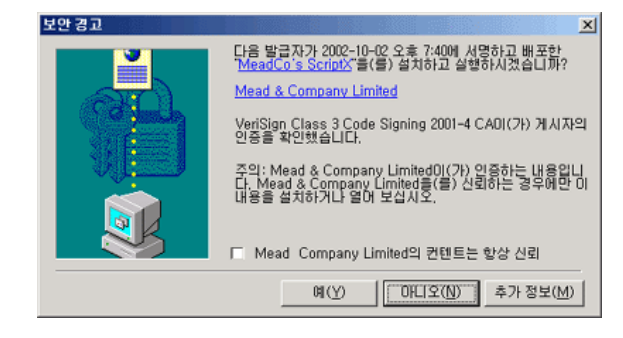

처음 '프린트로 출력하기' 버튼을 누르면 왼 쪽과 같은 경고창이 나옵니다. 이는 쉬핑21에서 사용되는 인쇄관련 ActiveX 로 예(Y) 버튼을 누르면 됩니다. 인쇄시 좀 더 깔끔한 출력물을 얻을 수 있 습니다.

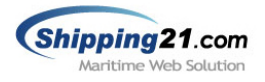

# 6. 관리자

관리자 기능은 쉬핑21 서비스 신청 시 사내관리자로 권한을 위임 받은 사용자만 접근이 가 능합니다. 쉬핑21 사이트 로그인 후 오른쪽 최상단 [관리자] 버튼을 누르면 새로 팝업창이 생성되며, 관리자 메뉴는 회사정보, 사용자, 텔렉스, 이용요금관리의 4가지로 구성됩니다. 관리자 기능을 수행한 후 보안상 팝업창은 꼭 닫으시길 권장합니다.

# 6.1 회사정보관리

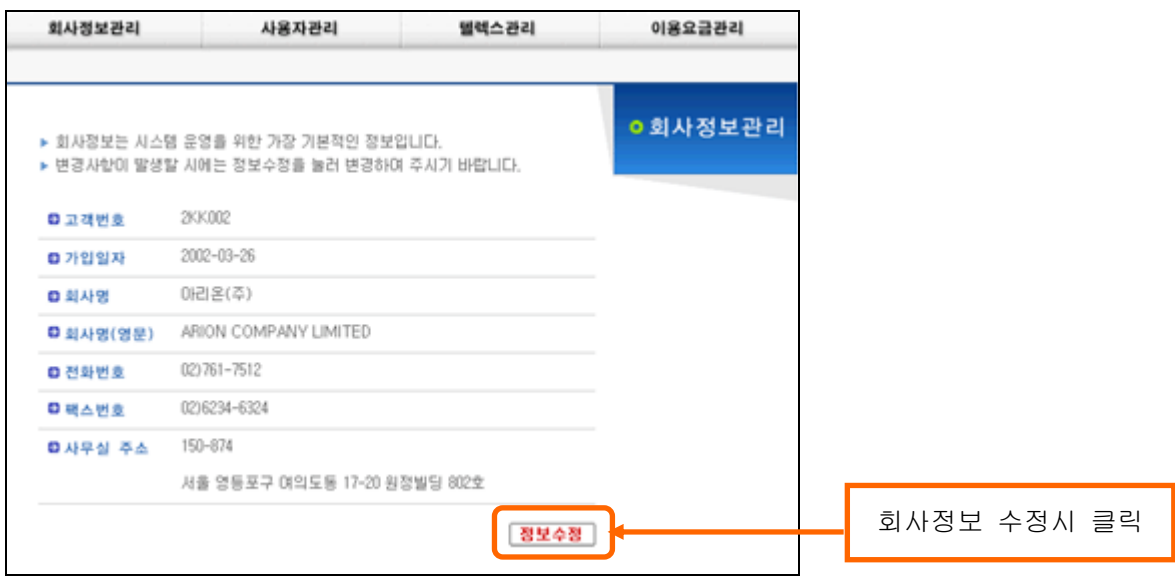

회사명, 전화/팩스번호, 사무실 주소를 확인/수정할 수 있는 메뉴 입니다.

- 고객번호 : 회사의 빌링 번호 입니다. 청구서 표지에 기록되는 정보입니다.
- 가입일자 : 쉬핑21 서비스 가입일자 입니다.
- $\Box$  회사명 : 국문회사명 입니다.
- $\Box$  회사명(영문) : 영문회사명 입니다.
- 전화번호 : 전화번호 입니다.
- 팩스번호 : 팩스번호 입니다.
- 사무실주소 : 사무실 주소입니다. 해당 주소로 청구서가 발행되니 정확히 입력해 주시기 바랍니다.

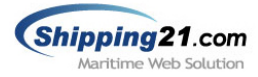

# 6.2 사용자 관리

사내 사용자들을 관리할 수 있는 기능입니다. 쉬핑21의 메시지 전송 시스템을 이용하기 위 해선 사내 사용자로 꼭 등록 되 있어야 합니다.

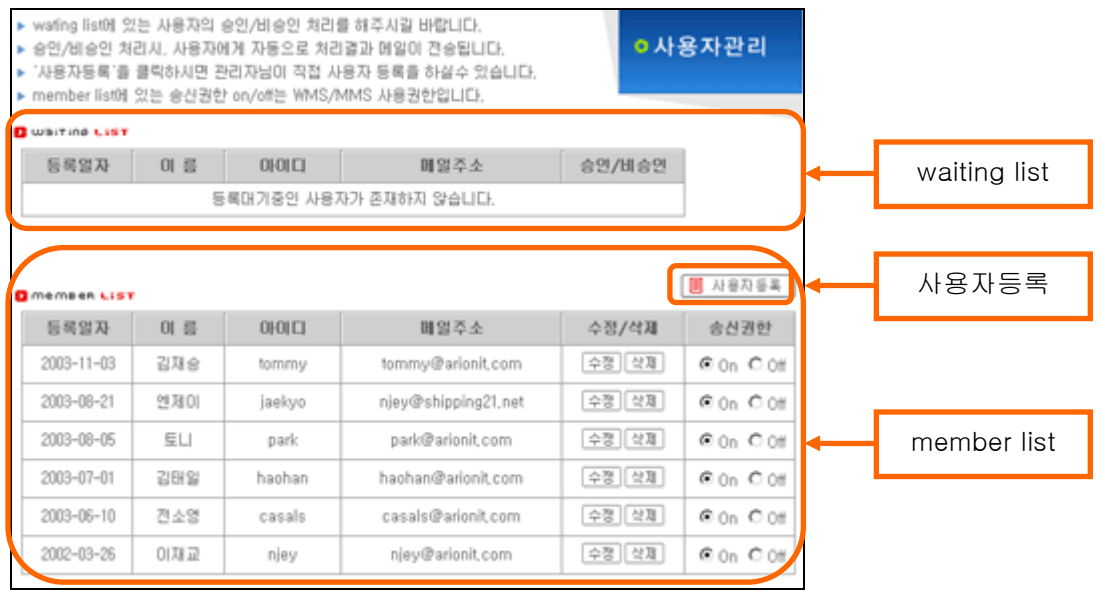

■ waiting list : 승인 대기중인 사용자 목록을 나타냅니다.

■ member list : 사내 사용자로 승인을 받은 사용자 목록입니다.

■ 주의사항 : 사내 관리자 계정은 member list 에 나타나지 않습니다.

# 6.2.1 사용자 등록

쉬핑21 사내 사용자가 되는 방법은 두 가지 입니다.

1) 사용자가 직접 사용자등록을 해서 사내 관리자에게 승인을 받는 경우 2) 사내 관리자가 직접 사용자등록을 하는 경우

1)번 경우는 쉬핑21 WMS 메뉴얼 '2.3 사용자 등록' 챕터 에서 확인 가능하며 2)번의 경우 는 아래와 같습니다.

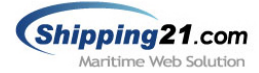

① member list 오른쪽 상단 '사용자등록' 버튼을 누릅니다.

■ 사線자등록

×

② '사용자 등록' 팝업 창이 생성 됩니다. 기본정보/ 추가정보 를 기입후 '확인'버튼을 누릅니다.

 주의사항 : 사용자 아이디와 이메일 주소는 중복 이 불가능합니다.

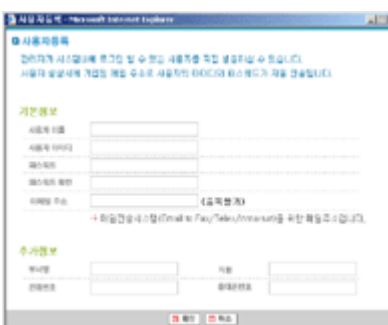

③ 사용자 등록시 기재했던 이메일 주소로 해당 사 용자에게 '[쉬핑21] 쉬핑21 사용자로 등록 되었습니다.' 라는 제목의 메일이 자동으로 전송되며, 해당 사용자는 곧 바로 쉬핑21 메시지 전송 시스템을 사용할 수 있습 니다.

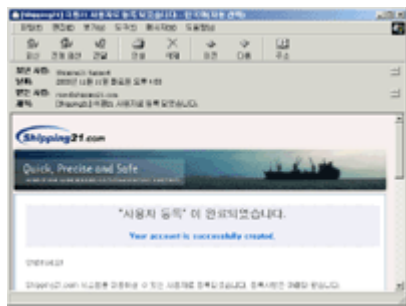

#### 6.2.2 사용자 승인/비승인

일반 사용자가 '사용자등록' 메뉴를 이용해 신청하면 해당 내용이 사내 관리자에게 이메일 로 자동 통보되며, 또한 사용자등록 메뉴의 waiting list 에 기록 됩니다.

사내 관리자는 waiting list (대기중인 사용자목록) 에서 해당 사용자에 대한 승인/비승인 처 리를 해줘야 합니다. 쉬핑21 에서 전송되는 모든 메시지들은 요금이 부과 되기 때문에 사내 관리자는 특히 사용자 관리에 주의하셔야 합니다.

Ex> '이재교'란 사용자가 사용자등록 신청을 한 경우

**Q** Walting List

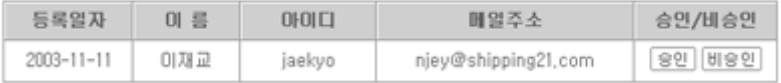

#### ▣ 승인

- 해당 사용자를 사내 사용자로 인정하여 쉬핑21 로그인, 메시지 송수신권한을 줍니다.

- '[쉬핑21] 사용자등록 신청이 승인되었습니다.' 라는 메일이 자동으로 전달됩니다.

#### ▣ 비승인

- 해당 사용자가 사내 사용자가 아니면 비승인 처리를 합니다. 사내 쉬핑21 시스템의 로그인은 물론 메시지 송수신을 할 수 없게 만듭니다.

- '[쉬핑21] 사용자등록 신청이 비승인 되었습니다.' 라는 메일이 자동으로 전달됩니다.

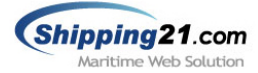

#### 6.2.3 사용자 정보 수정

사용자가 패스워드를 분실한 경우 사내관리자가 사용자 정보 수정에서 직접 패스워드를 수 정해 주실수 있습니다. 또한 이름, 이메일등의 기본정보와 부서명, 직함, 전화번호, 휴대폰 번호등의 추가정보를 수정할 수 있기 때문에 사내 사용자를 통합적으로 관리할 수 있습니다.

### 6.2.4 사용자 정보 삭제

퇴사한 사용자 혹은 쉬핑21 메시지 전송 시스템과 관련 없는 사용자는 해당 사용자를 삭제 함으로써 귀사의 쉬핑21 시스템에 대한 보안을 강화할 수 있습니다.

#### 6.2.5 사용자 송신 권한 설정

쉬핑21 시스템에 로그인은 가능하나 메시지 송수신은 불가능 하게 만들려면 송신권한을 Off로 만드면 됩니다. 송신권한이 Off인 사용자는 Inmarsat/Fax/Telex 의 메시지를 송신할 수 없게 됩니다.

#### 6.3 텔렉스 관리

인터넷 텔렉스 번호를 부여 받은 업체에서만 사용 가능한 기능으로써, 텔렉스에 대한 설정 들을 변경할 수 있는 기능입니다.

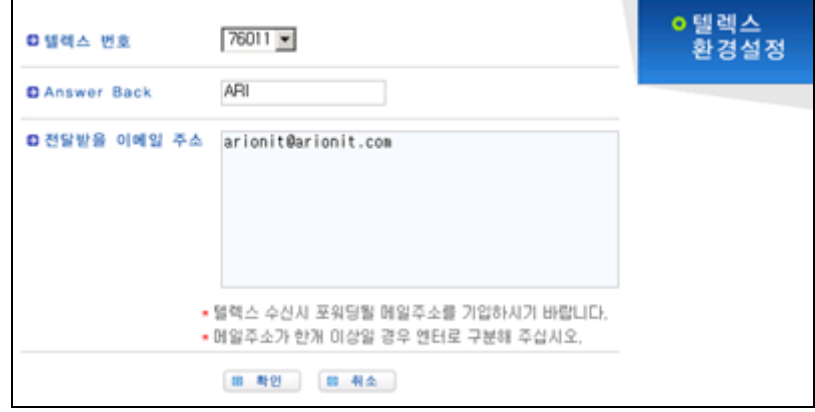

#### ▣ 텔렉스 번호

사내에서 사용중인 인터넷 텔렉스 번호가 콤보박스로 나옵니다. 한 개 이상의 텔렉스 번호 를 가지고 계신 업체는 콤보박스로 해당 번호를 선택해 주면 됩니다.

### ▣ Answer Back

발신자 표시 기능입니다. 직접적인 변경은 불가능 하며, 앤서백을 변경하실 경우에는 자사 고객지원실로 문의해 주시기 바랍니다.

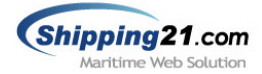

### ▣ 전달받을 이메일 주소

텔렉스를 수신할 때 해당 내용을 전달 받을 이메일 주소를 뜻합니다. 하나 이상의 이메일 주소가 존재할 경우 각각의 메일주소는 엔터로 구분하면 되고, 또한 메일로 텔렉스를 수신 하지 않더라도 쉬핑21 수신텔렉스함 에서 확인이 가능합니다.

# 6.4 이용요금 관리

가입월부터 현재월까지의 메시지 사용량을 월별, 터미널별로 확인할 수 있는 페이지 입니다. Inmarsat/Telex/Fax 각각의 터미널에 대한 건수, 금액을 확인할 수 있습니다. 또한 상세조회 기능을 제공하므로 해당월 사용량에 대한 상세한 정보를 확인할 수 있습니다.

> ▶ 상세조회를 클릭하시면 해당년월의 세부내역을 조회하실 수 있습니다. ▶ 미용요금내역은 가입일부터 현재월 까지 표기됩니다.

**ㅇ이용요금관리** 

#### • 월별 사용 내역

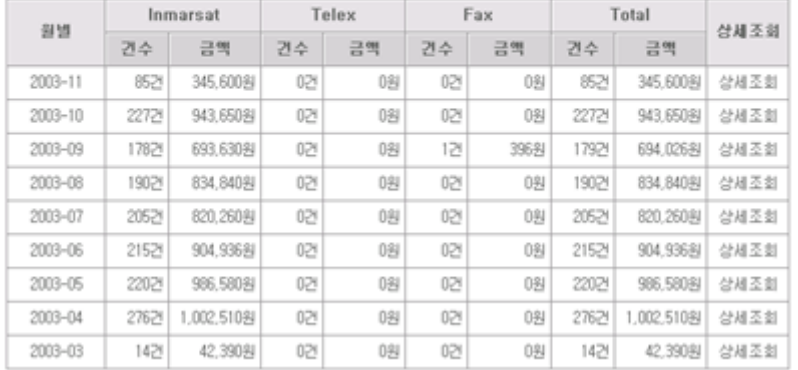

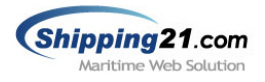

# 7. 고객 지원실

쉬핑21 시스템과 관련된 모든 문의사항 및 문제점은 당사의 고객지원센터 또는 웹사이트에 서 빠르고 쉽게 해결 하실 수 있습니다. 고객지원센터의 연락처는 아래와 같습니다.

# **B** Customer Care Center

전화 : 080 - 377 - 2121 (수신자 부담 전화) 팩스 : 02 - 6670 - 3370 메일 : support@shipping21.com 웹사이트 : www.Shipping21.com